# **Adobe Photoshop**

2024 Release

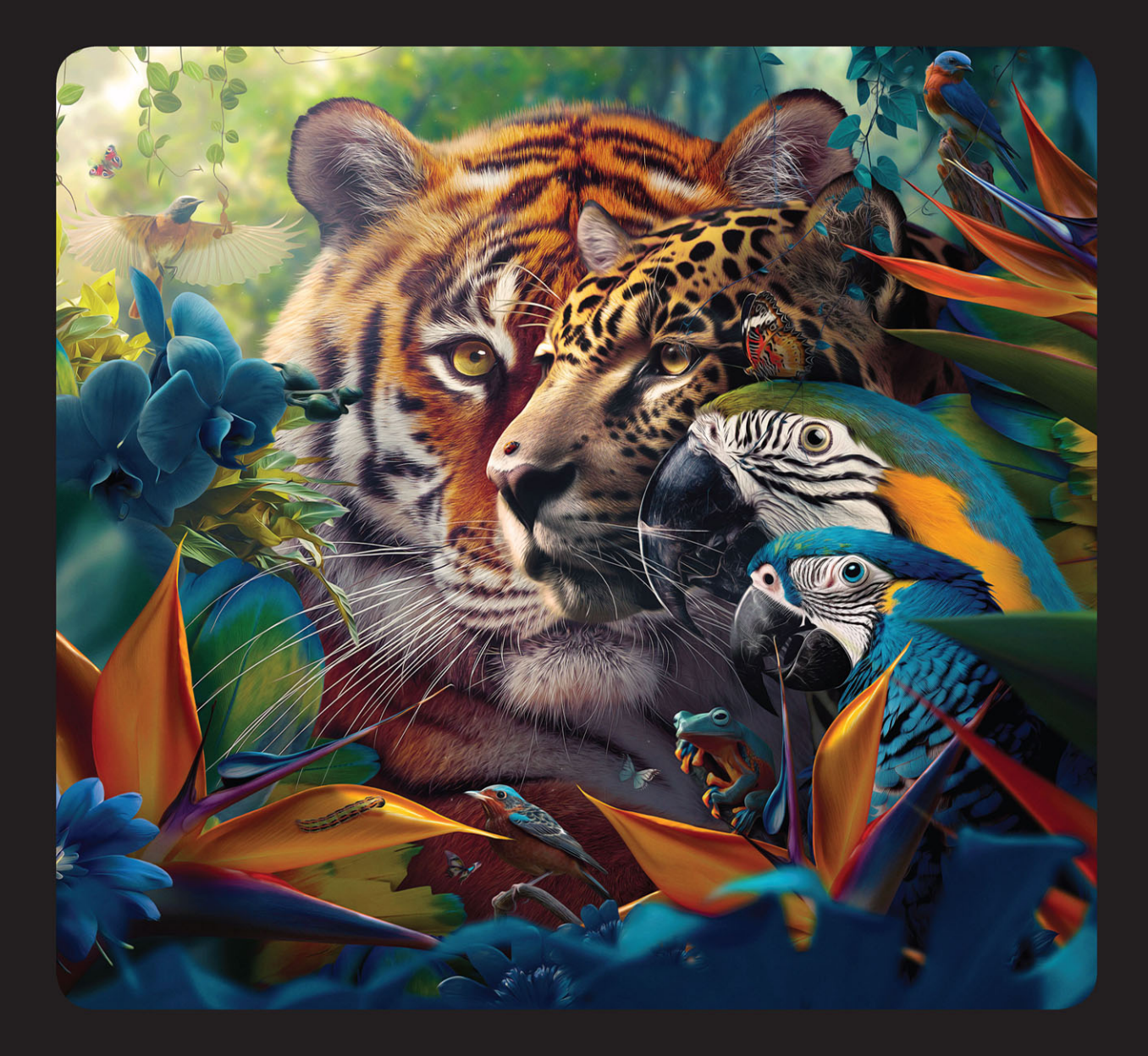

## **Classroom in a Book®**

The official training workbook from Adobe

**Conrad Chavez** 

# **FREE SAMPLE CHAPTER**

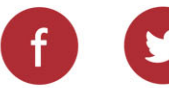

in

# **Adobe Photoshop**

**2024 Release**

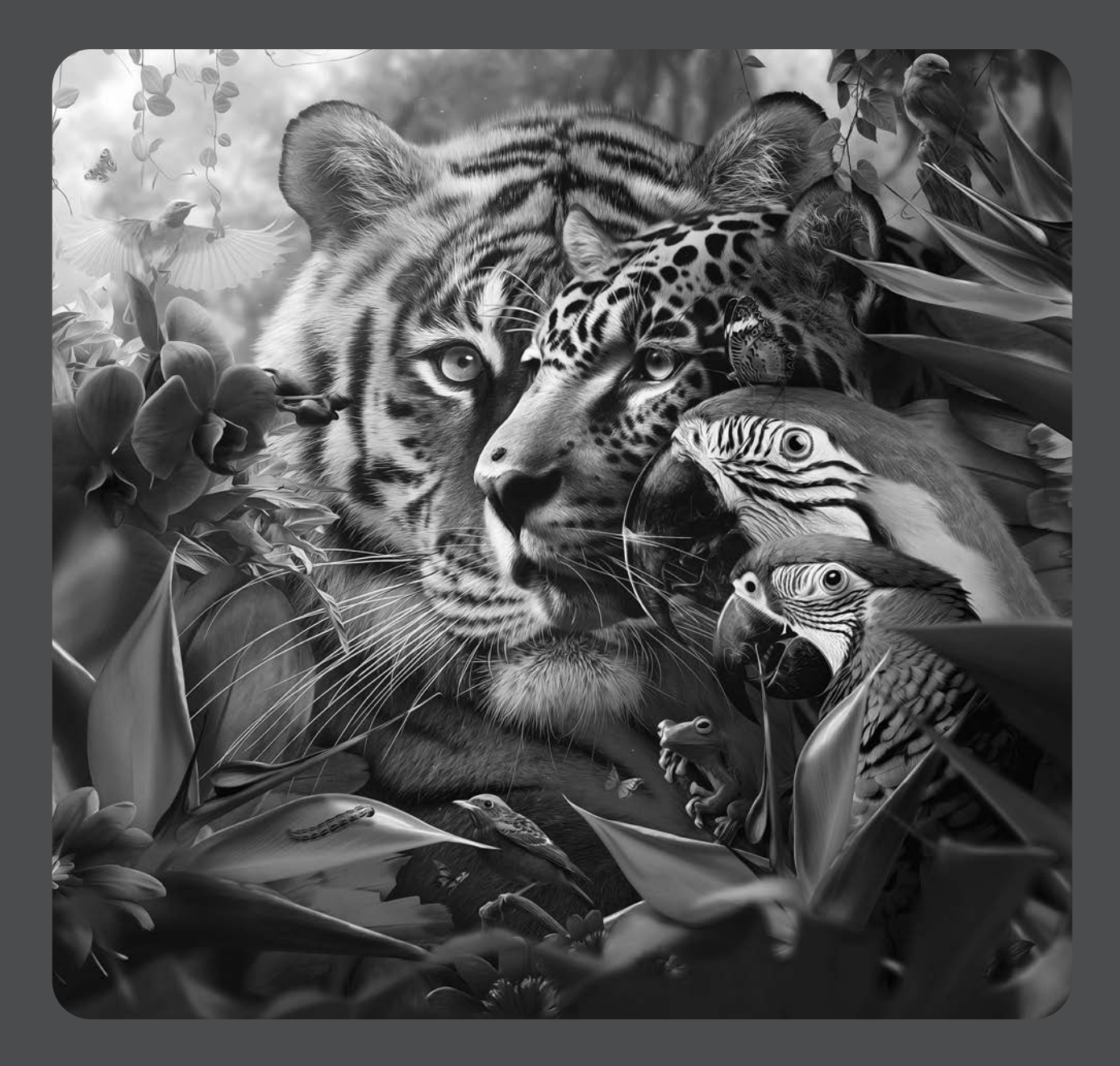

# **Classroom in a Book**®

**The official training workbook from Adobe**

Conrad Chavez

Adobe Photoshop Classroom in a Book 2024 Release

© 2024 Adobe. All rights reserved.

Adobe Press is an imprint of Pearson Education, Inc. For the latest on Adobe Press books, go to [peachpit.com/adobepress.](http://peachpit.com/adobepress) To report errors, please send a note to [errata@peachpit.com.](mailto:errata@peachpit.com) For information regarding permissions, request forms and the appropriate contacts within the Pearson Education Global Rights & Permissions department, please visi[t www.pearson.com/permissions.](http://www.pearson.com/permissions)

If this guide is distributed with software that includes an end user license agreement, this guide, as well as the software described in it, is furnished under license and may be used or copied only in accordance with the terms of such license. Except as permitted by any such license, no part of this guide may be reproduced, stored in a retrieval system, or transmitted, in any form or by any means, electronic, mechanical, recording, or otherwise, without the prior written permission of Adobe. Please note that the content in this guide is protected under copyright law even if it is not distributed with software that includes an end user license agreement.

The content of this guide is furnished for informational use only, is subject to change without notice, and should not be construed as a commitment by Adobe. Adobe assumes no responsibility or liability for any errors or inaccuracies that may appear in the informational content contained in this guide.

Please remember that existing artwork or images that you may want to include in your project may be protected under copyright law. The unauthorized incorporation of such material into your new work could be a violation of the rights of the copyright owner. Please be sure to obtain any permission required from the copyright owner.

Any references to company names in sample files are for demonstration purposes only and are not intended to refer to any actual organization. Adobe, the Adobe logo, Adobe Fonts, Adobe Premiere, Adobe Stock, After Effects, Behance, Classroom in a Book, Creative Cloud, Creative Cloud logo, Illustrator, InDesign, Lightroom, Photoshop, and PostScript are either registered trademarks or trademarks of Adobe in the United States and/or other countries. Adobe product screenshots reprinted with permission from Adobe.

Apple, Mac OS, macOS, and Macintosh are trademarks of Apple, registered in the U.S. and other countries. Microsoft and Windows are either registered trademarks or trademarks of Microsoft Corporation in the U.S. and/or other countries. All other trademarks are the property of their respective owners.

Unless otherwise indicated herein, any third party trademarks that may appear in this work are the property of their respective owners and any references to third party trademarks, logos or other trade dress are for demonstrative or descriptive purposes only. Such references are not intended to imply any sponsorship, endorsement, authorization, or promotion of Pearson Education, Inc. products by the owners of such marks, or any relationship between the owner and Pearson Education, Inc. or its affiliates, authors, licensees or distributors.

Adobe Inc., 345 Park Avenue, San Jose, California 95110-2704, USA

Notice to U.S. Government End Users. The Software and Documentation are "Commercial Items," as that term is defined at 48 C.F.R. §2.101, consisting of "Commercial Computer Software" and "Commercial Computer Software Documentation," as such terms are used in 48 C.F.R. §12.212 or 48 C.F.R. §227.7202, as applicable. Consistent with 48 C.F.R. §12.212 or 48 C.F.R. §§227.7202-1 through 227.7202-4, as applicable, the Commercial Computer Software and Commercial Computer Software Documentation are being licensed to U.S. Government end users (a) only as Commercial Items and (b) with only those rights as are granted to all other end users pursuant to the terms and conditions herein. Unpublished-rights reserved under the copyright laws of the United States. Adobe Inc., 345 Park Avenue, San Jose, CA 95110-2704, USA. For U.S. Government End Users, Adobe agrees to comply with all applicable equal opportunity laws including, if appropriate, the provisions of Executive Order 11246, as amended, Section 402 of the Vietnam Era Veterans Readjustment Assistance Act of 1974 (38 USC 4212), and Section 503 of the Rehabilitation Act of 1973, as amended, and the regulations at 41 CFR Parts 60-1 through 60-60, 60-250, and 60-741. The affirmative action clause and regulations contained in the preceding sentence shall be incorporated by reference.

Cover Illustration: João Cunico, [behance.net/joaocunico](http://behance.net/joaocunico)

Back cover: Arch image: Styve Reineck/Shutterstock

ISBN-13: 978-0-13-826252-5<br>ISBN-10: 0-13-826252-7 ISBN-10: 0-13-826252-7

\$PrintCode

# <span id="page-3-0"></span>**[WHERE ARE THE LESSON FILES?](#page-4-0)**

Purchase of this Classroom in a Book in any format gives you access to the lesson files you'll need to complete the exercises in the book.

- **1** Go to [peachpit.com/PhotoshopCIB2024.](http://peachpit.com/PhotoshopCIB2024)
- **2** Sign in or create a new account.
- **3** Click Submit.

**•Note:** If you encounter problems registering your product or accessing the lesson files or web edition, go to [peachpit.com/support](http://peachpit.com/support) for assistance.

- **4** Answer the questions as proof of purchase.
- **5** The lesson files can be accessed through the Registered Products tab on your Account page.
- **6** Click the Access Bonus Content link below the title of your product to proceed to the download page. Click the lesson file links to download them to your computer.

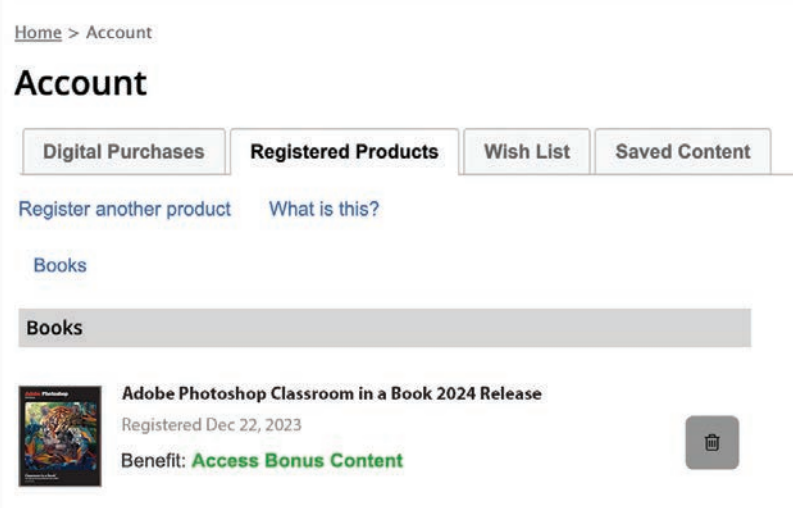

**•Note:** If you purchased a digital product directly from [peachpit.com,](http://peachpit.com) your product will already be registered. Look for the Access Bonus Content link on the Registered Products tab in your account.

# <span id="page-4-0"></span>**CONTENTS**

## **[WHERE ARE THE LESSON FILES?](#page-3-0) iii**

## **GETTING STARTED 1**

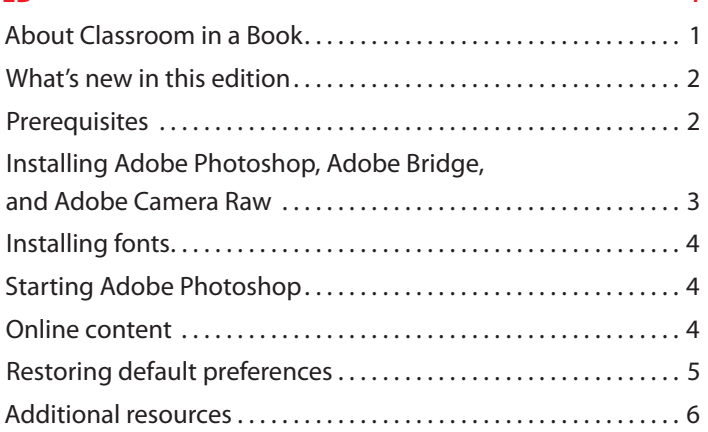

## **1 GETTING TO KNOW THE WORK AREA 8**

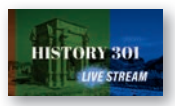

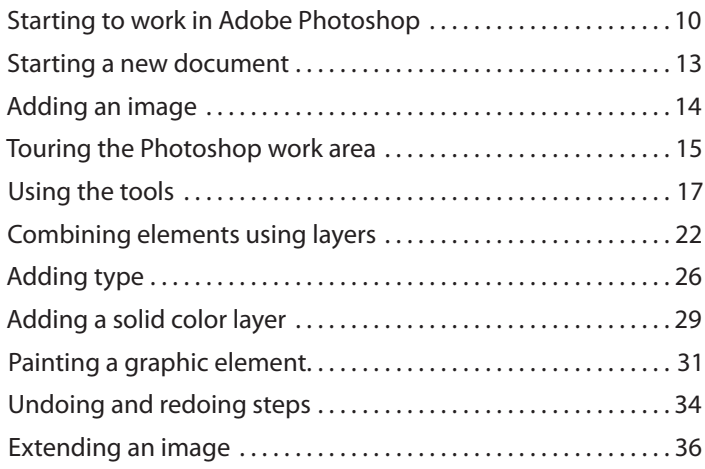

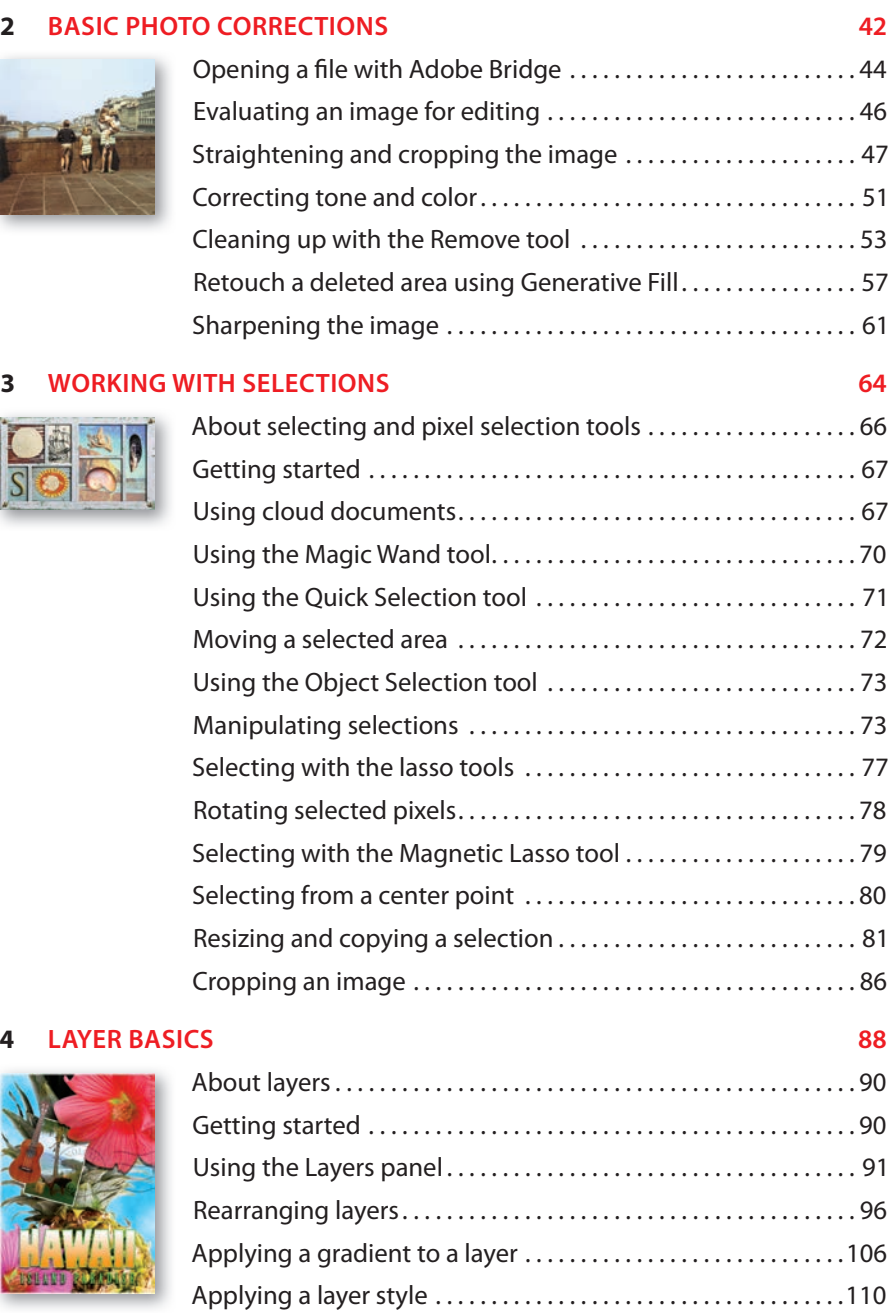

Adding an adjustment layer . . . . . . . . . . . . . . . . . . . . . . . . . . . . . . .114

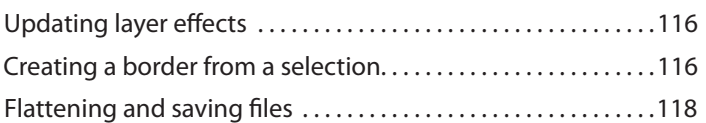

## **5 QUICK FIXES 122**

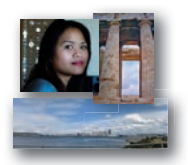

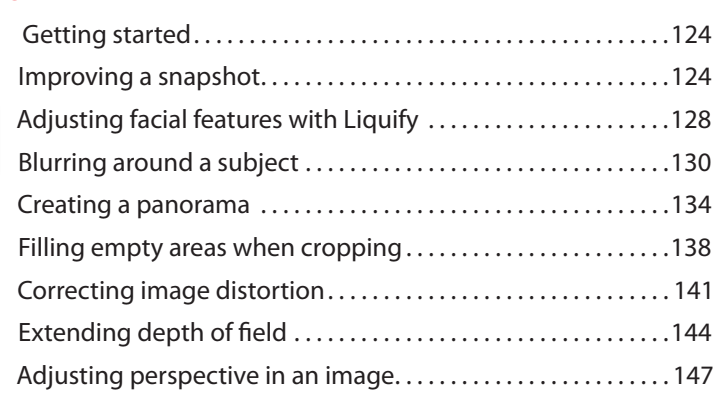

## **6 MASKS AND PATTERNS 154**

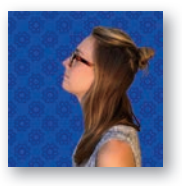

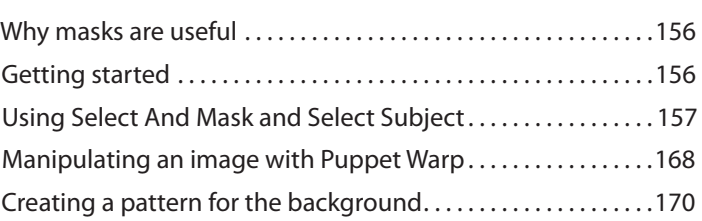

## **7 TYPOGRAPHIC DESIGN 176**

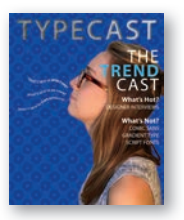

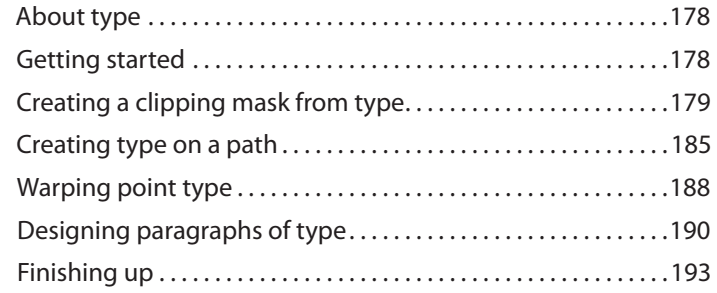

## **8 VECTOR DRAWING TECHNIQUES 198**

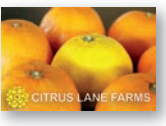

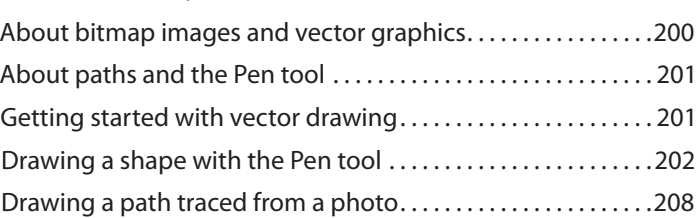

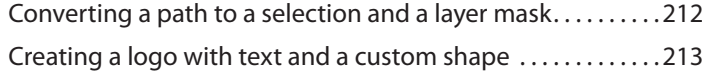

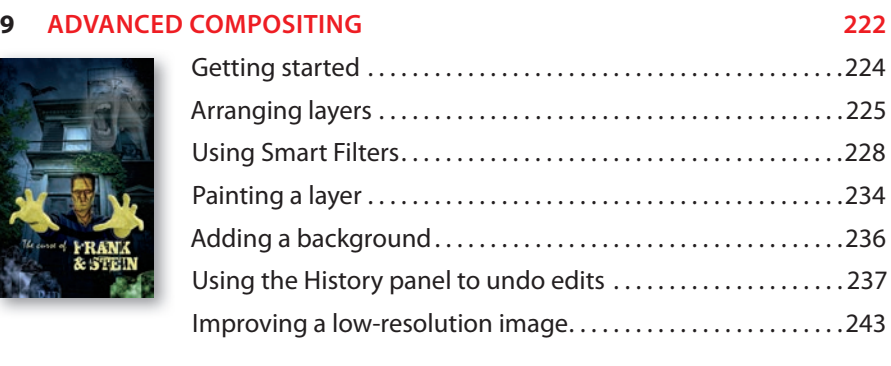

## **10 PAINTING WITH THE MIXER BRUSH 246**

## Mixing colors with a photograph . . . . . . . . . . . . . . . . . . . . . . . . . . 255 Using brush presets to paint and mix colors ................258

## **11 EDITING VIDEO 266**

**HISTORY 301 LIVE STREAM** 

## About video and animation in Photoshop ..................268 Using the Timeline panel . . . . . . . . . . . . . . . . . . . . . . . . . . . . . . . . . .269 Getting started . . . . . . . . . . . . . . . . . . . . . . . . . . . . . . . . . . . . . . . . . . .270 Adding video . . . . . . . . . . . . . . . . . . . . . . . . . . . . . . . . . . . . . . . . . . . . .270 Adding audio . . . . . . . . . . . . . . . . . . . . . . . . . . . . . . . . . . . . . . . . . . . . . 273 Changing clip durations in a video group . . . . . . . . . . . . . . . . . .274 Animating with keyframes . . . . . . . . . . . . . . . . . . . . . . . . . . . . . . . . 275 Adding transitions . . . . . . . . . . . . . . . . . . . . . . . . . . . . . . . . . . . . . . . .279 Rendering the timeline as a finished video file . . . . . . . . . . . . . 280

About the Mixer Brush . . . . . . . . . . . . . . . . . . . . . . . . . . . . . . . . . . . .248 Getting started . . . . . . . . . . . . . . . . . . . . . . . . . . . . . . . . . . . . . . . . . . .248 Selecting brush settings . . . . . . . . . . . . . . . . . . . . . . . . . . . . . . . . . .249 Mixing colors . . . . . . . . . . . . . . . . . . . . . . . . . . . . . . . . . . . . . . . . . . . . . 252

## **12 WORKING WITH CAMERA RAW 286**

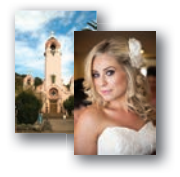

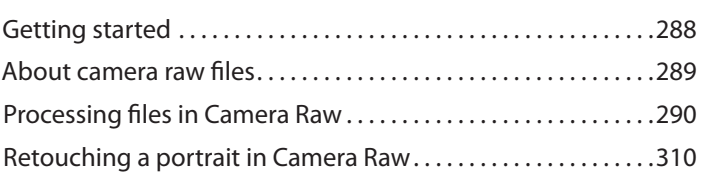

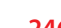

## <span id="page-8-0"></span>**13 PREPARING FILES FOR THE WEB 324**

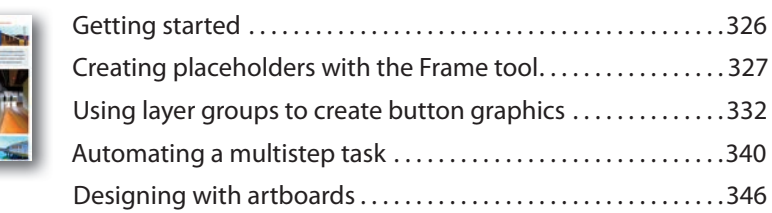

## **14 PRODUCING AND PRINTING CONSISTENT COLOR 358**

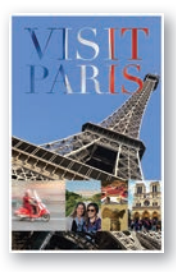

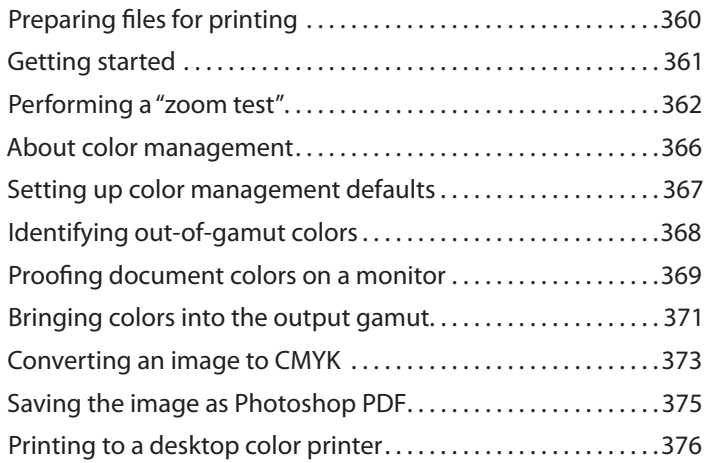

## **15 [EXPLORING NEURAL FILTERS 382](#page-9-0)**

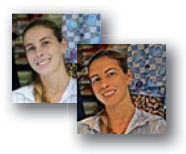

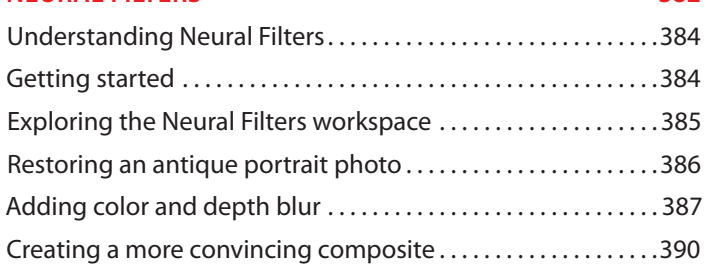

**[INDEX 398](#page-25-0)**

 $\ldots \ldots$  . . . . . 326

 $\ldots$  . . . . . . 332  $\ldots \ldots$  . . . . . 340  $\ldots$  . . . . . . 346

# <span id="page-9-0"></span>**[EXPLORING NEURAL FILTERS](#page-8-0) 15**

## **Lesson overview**

In this lesson, you'll learn how to do the following:

- **•** Understand how Neural Filters are different than other filters and effects in Photoshop.
- **•** Explore the Neural Filters workspace.
- **•** Apply a Neural Filter to an image.
- **•** Combine multiple Neural Filters in a single layer or document.

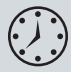

This lesson will take about 30 minutes to complete. To get the lesson files used in this chapter, download them from the web page for this book at [peachpit.com/PhotoshopCIB2024.](http://peachpit.com/PhotoshopCIB2024) For more information, see "Accessing the lesson files and Web Edition" in the Getting Started section at the beginning of this book.

As you work on this lesson, you'll preserve the start files. If you need to restore the start files, download them from your Account page.

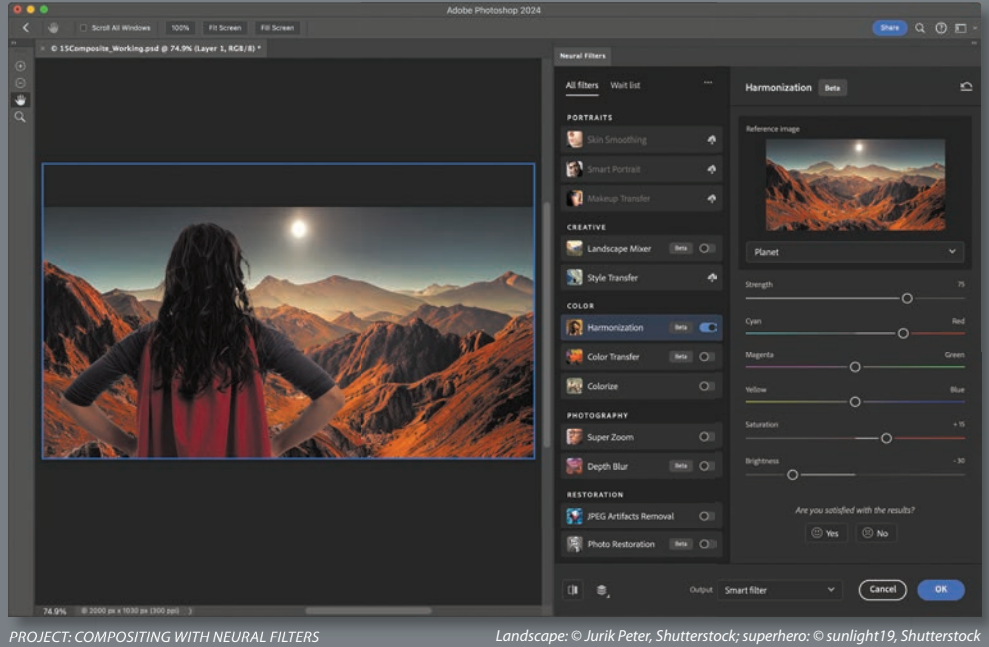

Neural Filters are advanced filters trained using machine learning. You can explore ideas that would be more labor-intensive, or sometimes impossible, with conventional digital photo filters and effects.

## <span id="page-11-0"></span>**[Understanding Neural Filters](#page-8-0)**

If you worked through the earlier lessons in this book, you've used Photoshop filters such as Surface Blur, Smart Sharpen, Clouds, and Liquify. Those are conventional filters that produce their results with algorithms—procedural programs where the code itself determines the result.

The newer Neural Filters produce results in a different way, combining traditional algorithms with *machine learning* and other advanced techniques. Machine learning means that a filter in Neural Filters can be trained using many examples of desirable and undesirable results, potentially creating better images than what could be achieved with procedural computer code alone.

Neural Filters are different from other Photoshop effects in the following ways:

- **•** Neural Filters are trained using machine learning techniques.
- **•** Some filters need to be downloaded before the first time you use them. This is partly to save space on your computer, because some Neural Filters and their machine-learning models can be large. If you need to download a Neural Filter, you can do it with one click in the Neural Filters workspace.
- **•** Some filters display a message saying that they process image data in the cloud (on Adobe Creative Cloud servers). They may need more power than a desktop computer has, or a machine-learning model may be too large to download.

It's possible to use some Neural Filters without an Internet connection, but you get the most options when your computer is connected to the Internet.

## **[Getting started](#page-8-0)**

Neural Filters offer many possibilities to explore. Let's first take a look at the files you'll work with.

- **1** Start Photoshop, and then simultaneously hold down Ctrl+Alt+Shift (Windows) or Command+Option+Shift (macOS) to restore the default preferences. (See "Restoring default preferences" on page 5.)
- **2** When prompted, click Yes to delete the Adobe Photoshop Settings file.
- **3** Choose File > Browse In Bridge to open Adobe Bridge.
- **4** In Bridge, click Lessons in the Favorites panel. Double-click the Lesson15 folder in the Content panel.
- **5** Compare the files 15Restore.psd and 15Restore\_End.psd, 15Colorize.psd and 15Colorize\_End.psd, and 15Composite.psd and 15Composite\_End.psd. Using Neural Filters, you'll create the finished files in just a few clicks.

**•Note:** You can use Neural Filters if your computer meets the system requirements for Photoshop, but performance is better with a more powerful CPU, more powerful graphics hardware, and in some cases a faster Internet connection.

**•Note:** If Bridge isn't installed, the File > Browse In Bridge command in Photoshop will start the Creative Cloud desktop app, which will download and install Bridge. After installation completes, you can start Bridge. For more information, see page 3.

## <span id="page-12-0"></span>**[Exploring the Neural Filters workspace](#page-8-0)**

- **1** In Bridge, double-click the 15Restore.psd file to open it in Photoshop. If the Embedded Profile Mismatch dialog box appears, click OK.
- **2** Save the document as **15Restore\_Working.psd** in the Lesson15 folder.
- **3** Choose Filter > Neural Filters.

In the Neural Filters workspace, the image appears in a large preview area on the left, and the Neural Filters panel is on the right:

- **•** When you select a filter, its options appear in the Neural Filters panel.
- **•** To use a filter, it must be enabled. A filter is enabled when its toggle switch is moved to the right position and in color. You can enable multiple filters.
- If the selected filter recognizes faces in the image, they're listed in the thumbnail preview menu at the top of the options. In the document, a blue rectangle indicates the selected face; gray rectangles indicate other detected faces. Select a face in the face menu or in the document.
- **•** To compare the current filter results with the original image, click the Show Original icon at the bottom of the workspace to select it and display the original layer. Click again to deselect it and preview the filter results again.
- **•** When a document has multiple layers, the Layer Preview button controls whether the preview displays one layer or the entire document.
- **•** Along the left side, the top two tools let you paint a mask to hide filter effects from some areas, similar to the layer masks you edited in Lessons 6 and 8.

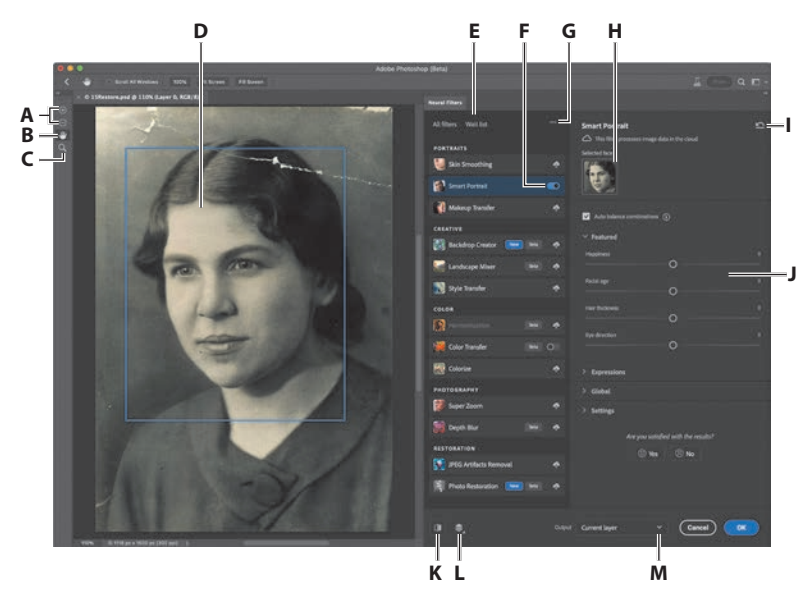

**•Note:** If Photoshop displays a dialog box telling you about the difference between saving to Cloud Documents and On Your Computer, click Save On Your Computer. You can also select Don't Show Again, but that setting will deselect after you reset Photoshop preferences.

**•Note:** If the Neural Filters command is not available, make sure a visible layer is selected.

- **A.** *Add To Selection and Subtract From Selection tools*
- **B.** *Hand tool*
- **C.** *Zoom tool*
- **D.** *Selected face*
- **E.** *Filter lists*
- **F.** *Filter toggle, enabled*
- **G.** *Use Graphics Processor (GPU) option*
- **H.** *Thumbnail menu for selecting a detected subject, such as a face*
- **I.** *Reset filter options to default settings*
- **J.** *Options for the selected Neural Filter*
- **K.** *Show Original/Preview Changes button*
- **L.** *Show current layer or all layers (Layer Preview)*
- **M.** *Output options*

## **[Restoring an antique portrait photo](#page-8-0)**

<span id="page-13-0"></span>**•Note:** Adobe may update Neural Filters after this book is published, so the list of categories and filters you see may depend on the version of Photoshop you are using. Also, if Adobe updates how Neural Filters effects are trained, you may see different results than those in this lesson.

> **A.** *Photo Enhancement* **B.** *Enhance Face* **C.** *Scratch Reduction*

To learn more about Neural Filters, let's see how they can help restore old photos.

**1** In the filters list, scroll down to the Restoration category, and click the toggle switch next to the Photo Restoration filter to enable and apply it. (If options are not available and a Download button appears instead, click the Download button because it means the filter is not yet installed. When the download completes, the filter will install itself and be ready for you to use.)

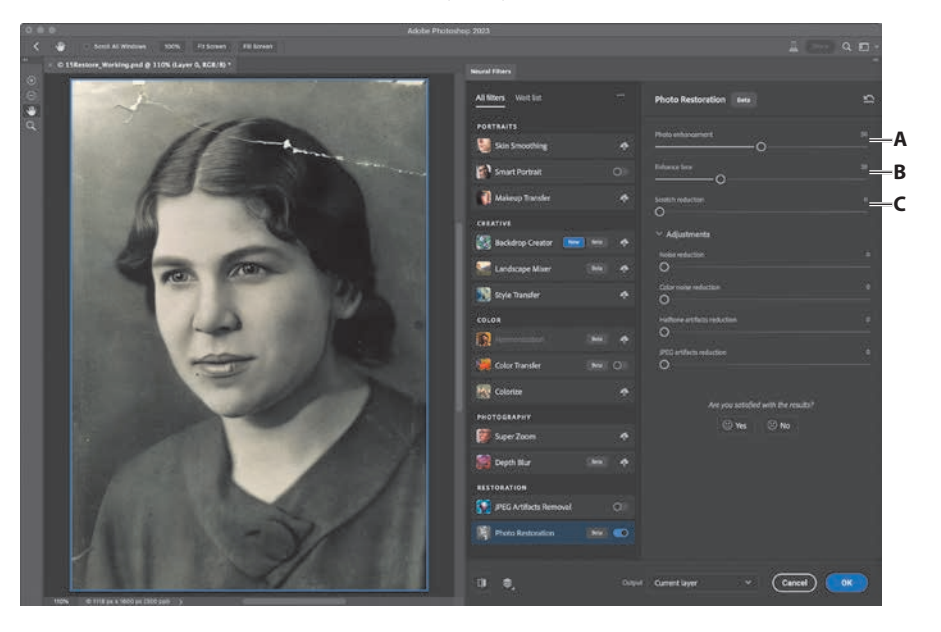

**•Note:** Some Neural Filters may be labeled Beta, which means they function but are still under development. You can use them, but when the finished version is released, those filters may produce different results or some options may be different.

**2** To compare the changes with the original, click the Show Original button at the bottom of the workspace. Click once to hide the changes and see the original, and click again to preview the changes again. If you don't notice a change, zoom in to 100% or higher magnification.

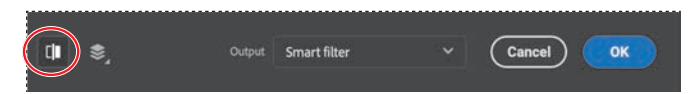

- **3** As needed, adjust the first two Photo Restoration options, and then repeat step 2 to check your work:
	- **•** We left Photo Enhancement at its default value of 50.
	- **•** We reduced Enhance Face to 15 to preserve more of the original film texture.
- **4** Scroll up or zoom out as needed until you can see the top of the image. That part of the photo print is scratched and torn.

<span id="page-14-0"></span>**5** Adjust Scratch Reduction to about 20. A progress bar at the bottom of the image may indicate that it will take a little while. When it's done, the scratch is intelligently removed, which you can verify using the Show Original button.

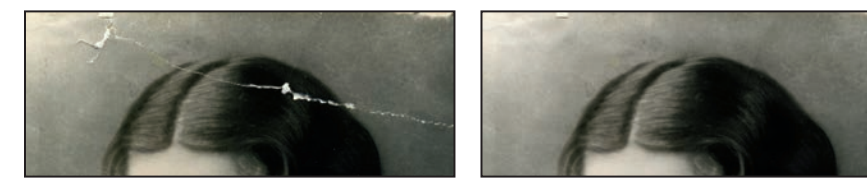

**6** You greatly improved this image using the Restoration Neural Filter. For Output, choose Smart Filter, and then click OK to exit Neural Filters. Close the document, saving your changes.

## **[Adding color and depth blur](#page-8-0)**

You can use Neural Filters to colorize black-and-white images and add depth blur.

- **1** In Bridge, double-click the 15Colorize.psd file to open it in Photoshop. If the Embedded Profile Mismatch dialog box appears, click OK.
- **2** Save the document as **15Colorize\_Working.psd** in the Lesson15 folder.
- **3** Choose Filter > Neural Filters.
- **4** In the filters list, scroll down to the Color category, and click the toggle switch next to the Colorize filter to enable it. Make sure Auto Color Image is selected.

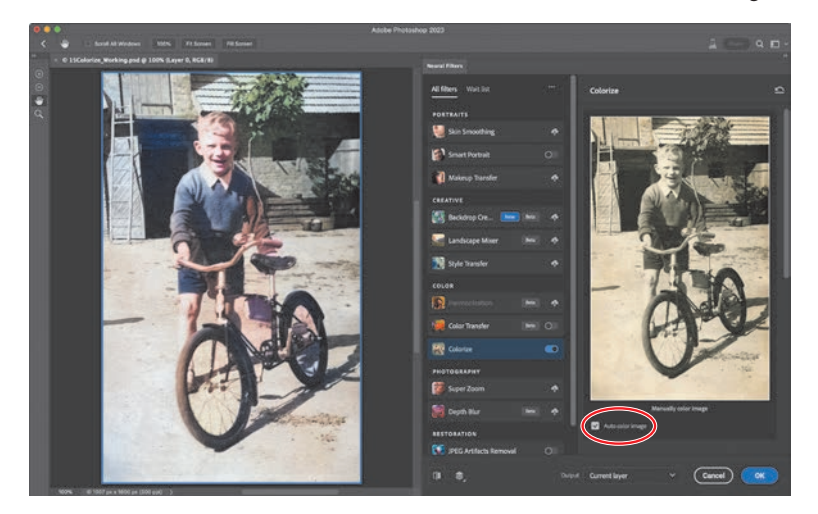

**▶Tip:** If you increase the value of a Neural Filter option, watch out for negative side effects on some parts of the image. It's typically better to leave minor spots and wrinkles, cleaning them up quickly using the retouching techniques you learned in Lesson 2.

**•Note:** If the Colorize options aren't available because the filter needs to be downloaded, download it.

**▶Tip:** For a different look, expand the Adjustments section in Colorize and select a Profile. If the result is too strong, reduce the Profile Strength, and make any other changes you like using the other Adjustments options.

The Colorize filter applies assumed colors to objects and regions it recognizes, such as the leaves on the tree and the boy's skin and clothing. If you disagree with a color choice Colorize made (for example, if the shirt is not all the same color), you can apply custom colors to specific areas.

**▶Tip:** If the results of the Colorize filter aren't perfect, you can combine it with manual Photoshop techniques. For example, after closing Neural Filters, add a new layer that uses the Color blending mode, and paint on that layer to colorize the image under it.

**5** In the preview image on the right, click to add a new color focal point over an area you want to change, and set its color using the color picker below the image. Repeat for other areas where you want to change the color.

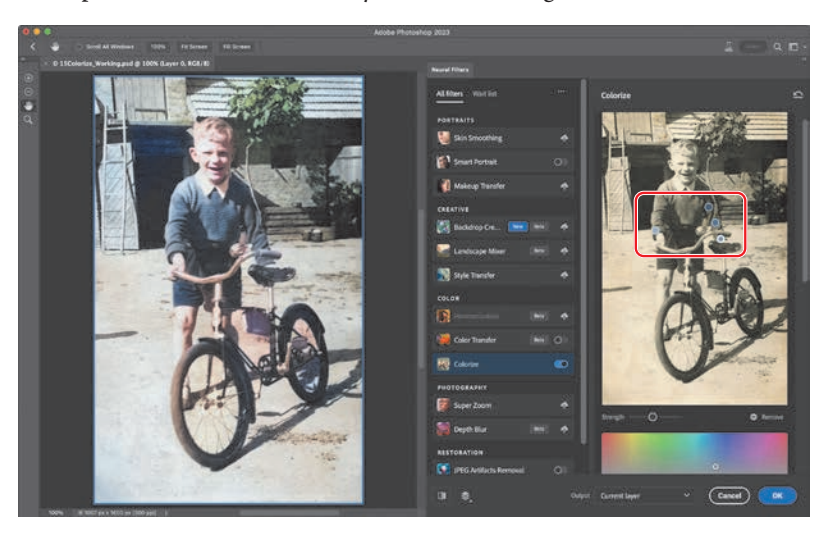

- **6** In the Photography category in the filters list, click the toggle switch next to the Depth Blur filter to enable it (download it if needed).
- **7** Adjust filter options as needed until you like the result. We disabled the Focus Subject option because it included part of the tree, and we set our Focal Range to 40 so that more of the bicycle remains in focus.

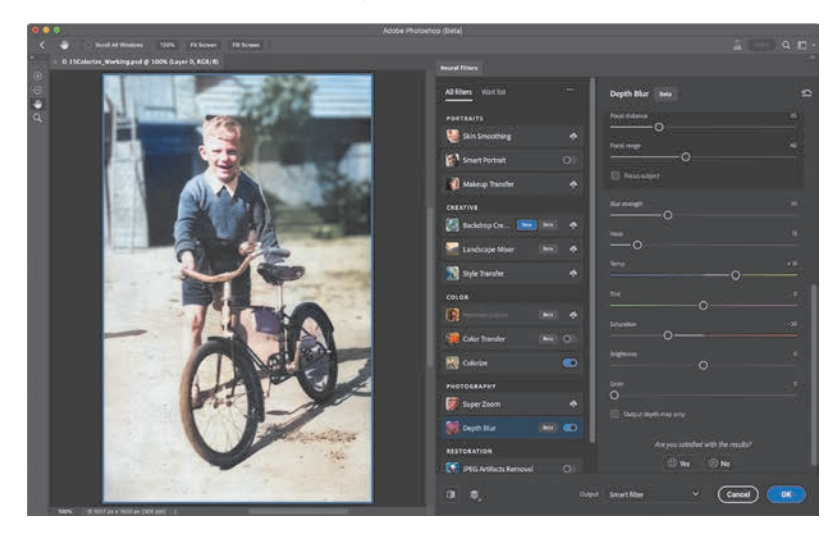

**8** You've brought this image back to life! For Output, choose Smart Filter, and then click OK to exit Neural Filters. Close the document, saving your changes.

## <span id="page-16-0"></span>**About Output options in Neural Filters**

A Neural Filter may provide several options for applying filter results to the document, in the Output menu. The number of options you see may be different than in the figure below, depending on which filter and filter options are selected. Your choice affects the amount of editing flexibility you have later.

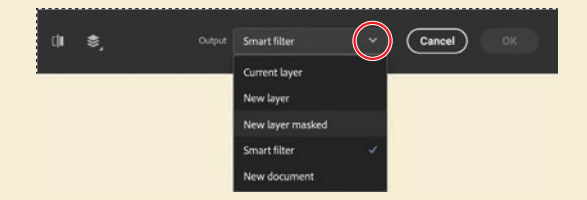

**Current Layer** applies the result to the selected layer. This permanently alters the original layer. The only way to back out of it is to undo it before you close and save the document. We recommend using one of the following options instead, because they leave the current layer intact.

**New Layer** applies the result to a full copy of the selected layer, leaving that original unchanged.

**New Layer Masked** applies the result to a copy of the selected layer with the changed areas showing through a layer mask. This helps ensure that areas of the image that were not supposed to be changed remain as they are on the original layer.

**Smart Filter** applies the result to a Smart Object created from the selected layer. You can edit the filter settings later by double-clicking that layer's Neural Filters instance in the Layers panel.

**New Document** applies the result to a duplicate document containing the filter results on one layer.

The choice you make can depend on the balance you want between flexibility and file size. Additional layers and Smart Objects provide more editing freedom, but tend to create larger file sizes.

When you make multiple edits within a filter, such as changing multiple faces differently in a group portrait, all changes are included in the output. For example, if you apply Smart Portrait and Style Transfer to the same layer, all of those results are applied to a single layer or Smart Filter.

Neural Filters might not produce perfect results right away. By applying Neural Filters results as a separate masked layer, you can freely blend them with the original layer to achieve a more convincing result, while still saving many steps compared to traditional, more labor-intensive methods.

## <span id="page-17-0"></span>**[Creating a more convincing composite](#page-8-0)**

When compositing multiple images, the images may not be consistent in tone and color. Some Neural Filters can help resolve this.

- **1** In Bridge, double-click the 15Composite.psd to open it in Photoshop. If the Embedded Profile Mismatch dialog box appears, click OK.
- **2** Save the document as **15Composite\_Working.psd** in the Lesson15 folder. Click OK in the Photoshop Format Options dialog. This image will become a thumbnail image for a video, but the color palette and subject need to be closer to the look of the art director's concept.
- **3** In the Layers panel, make sure the Planet layer is selected, and then choose Filter > Neural Filters.
- 4 In the filters list, scroll down to the Creative category, and click to enable the toggle switch next to the Landscape Mixer filter (if needed, download it first). The Landscape Mixer filter can apply the look of one landscape image to another. Depending on the landscape images you mix, you can even change a scene from summer to winter or fill a desert image with green foliage.
- **5** In the Landscape Mixer options, click different Presets to experiment with how each of them alters the landscape attributes of the layer.
- **6** Click the fourth preset. That's the one to use for this project.

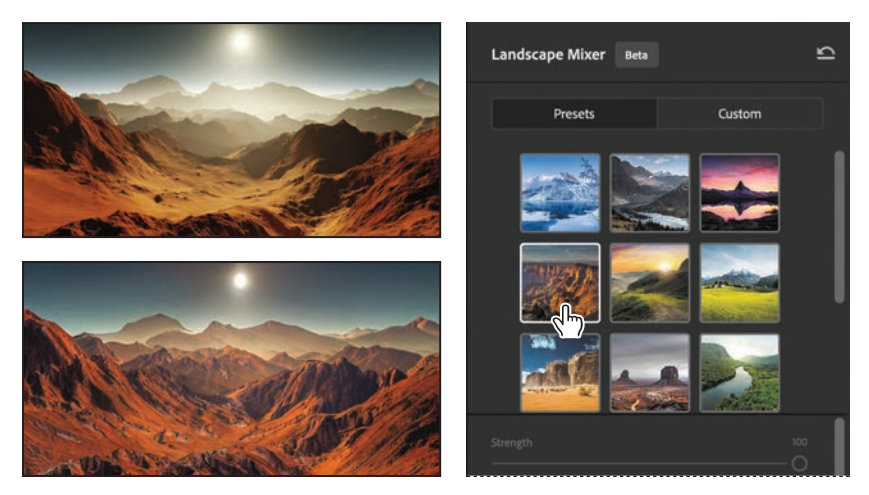

**7** For Output, choose Smart Filter, and then click OK to apply the changes.

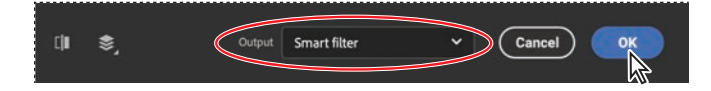

**8** In the Layers panel, click the eye icon for the Heroine layer to make it visible. Its tone and color doesn't quite match up with the landscape, so let's improve that.

**▶ Tip:** You can use your own image to drive the style applied by Landscape Mixer. Click Custom, click Select An Image, and open an image from your computer. Also, Landscape Mixer options let you adjust attributes such as the amount of Day or Night and the time of year. For example, you can add snow by increasing the Winter value.

<span id="page-18-0"></span>**9** With the Heroine layer selected, choose Filter > Neural Filters, and in the Color category in the filters list, click to enable the toggle switch next to the Harmonization filter (if needed, download it first). The Harmonization filter helps match the color and tone of a layer to another layer in the document.

**10** In the Reference Image section, click Select A Layer, and select Planet.

The color and tone of the Heroine layer change to better match the color and light of the Planet layer, but it could be improved.

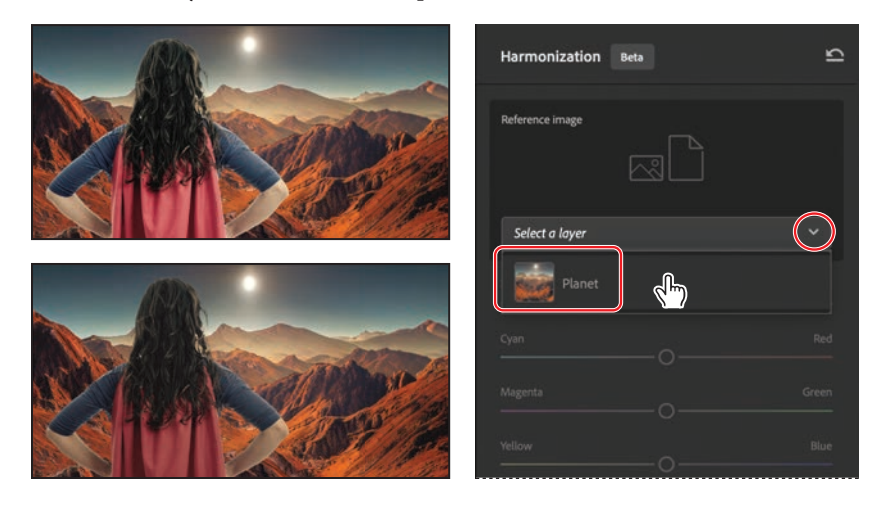

**11** In the Harmonization options, drag the Cyan/Red slider about halfway toward Red, drag Saturation to about +15, and reduce Brightness to about –30. Make any other adjustments that make the composite more convincing. Remember to use the Show Original button to check your work.

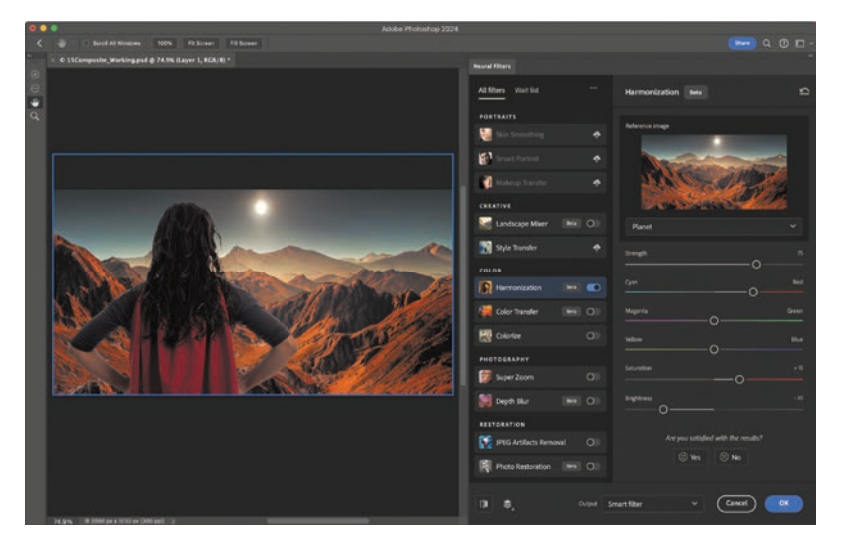

**▶ Tip:** The best thing you can do to make your composite images the most convincing is to make sure all of your original images are consistent in as many ways as possible—not only color and tone, but other visual details such as the quality of lighting (including sources, angles, and shadows), lens focal length, and camera distance from the ground.

**12** For Output, choose Smart Filter, and then click OK to apply the changes.

**▶ Tip:** Neural Filters results might not always produce perfect results right away. But remember that you can output the results to a separate masked layer, so you can blend them with the original layer to achieve a more convincing result, still saving many steps compared to more labor-intensive methods.

**13** In the Layers panel, click the eye icon for the Guardian type layer to make it visible.

You've completed the video thumbnail …nice work! You used Neural Filters to transform the look of both images in just a few steps, making them work together to match the mood and the look of the production.

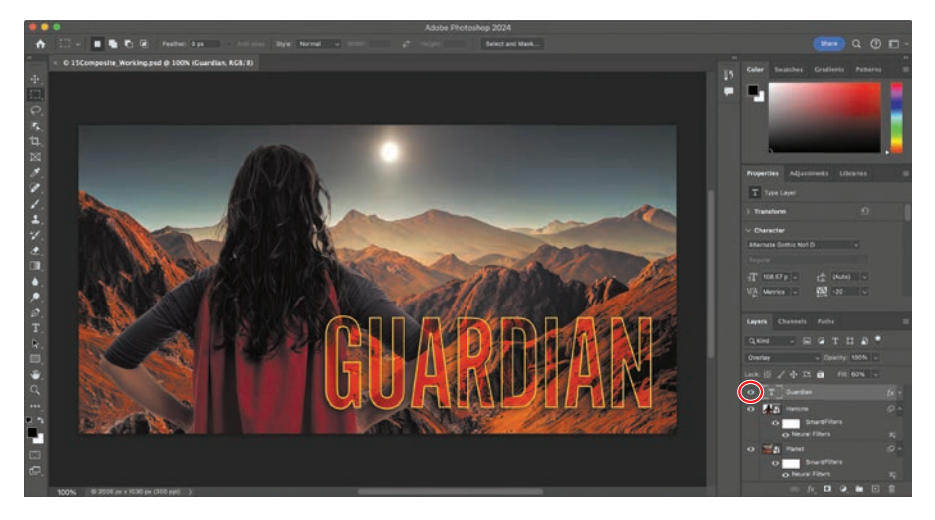

**14** Save your work, and close the document.

You've learned the basics of using Neural Filters. The results created in this lesson required only a few steps each; for example, retouching the old images was almost no work compared to the steps you learned in Lesson 2 and Lesson 5.

You're ready to explore the possibilities of the Neural Filters with your own images!

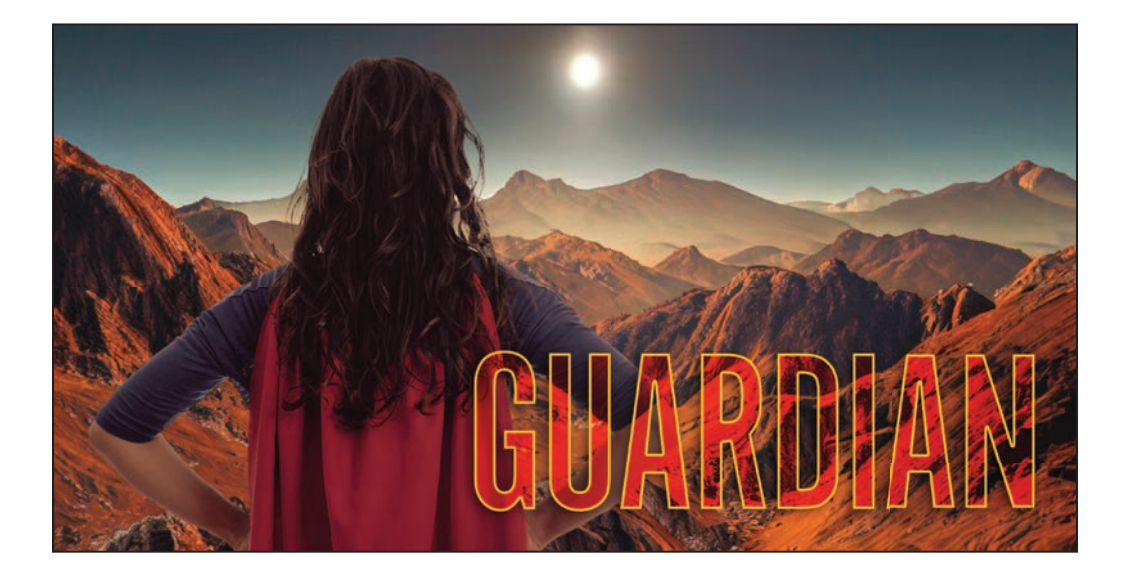

## <span id="page-20-0"></span>**Finding the filter or effect you want**

It can be a challenge to find the right filter or effect, because Photoshop offers them in multiple places in the workspace and menus, and some filters are similar to others. Here is a quick guide to the places to find filters and effects in Photoshop:

**General filters** are on the Filter menu and its submenus. Not every filter is visible on the submenus, so also remember to look inside the next two filter galleries.

**Filter Gallery** (Filter > Filter Gallery) offers many conventional (algorithmic) filters, such as Diffuse Glow and Mosaic Tiles. These are mostly intended for creative effects.

**Neural Filters** (Filter > Neural Filters) offer filters trained by machine learning. They can produce results that are better than, or not possible with, conventional filters.

To explore all your options, keep those multiple filter locations in mind. For example, if you want to improve skin complexion, you can use the more traditional multistep technique in Lesson 12 that uses the Surface Blur filter, compare that to the results you get from using the one-step Skin Smoothing filter in Neural Filters, and choose the result you think is better for a specific image.

**Layer styles** are nondestructive, easy ways to apply drop shadows, glows, and other effects you have tried in this book. You can find them by clicking the fx button at the bottom of the Layers panel or on the Layer > Layer Style submenu.

As you have practiced in this book, even a destructive filter (permanently altering layer pixels) can be applied nondestructively (allowing edits or removal later) if the layer is a Smart Object. You can prepare a selected layer for nondestructive filtering by first choosing Filter > Convert For Smart Filters.

To combine filters on a layer, you can typically apply each filter in turn. In a filter gallery dialog box or workspace (Filter Gallery, Neural Filters, and Blur Gallery), you can combine multiple filters before you exit the dialog box or workspace.

## <span id="page-21-0"></span> **Neural Filters gallery**

In addition to the Neural Filters you try in the lesson, this gallery shows examples of other Neural Filters included with Photoshop. Some are useful for restoring and correcting images; others are fun ways to explore creatively. Adobe may update or change the available Neural Filters, so the exact list of Neural Filters in Photoshop may depend on the version installed on your computer.

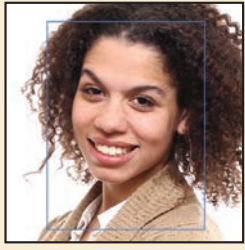

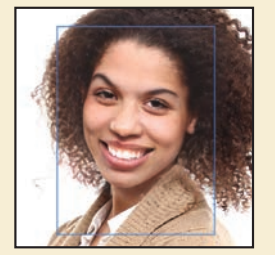

*Before. After. Before.*

**Smart Portrait** lets you tune details of portraits such as emotions, facial expressions, facial age, and gestures such as which way the eyes are looking. In this example, the head was turned slightly forward.

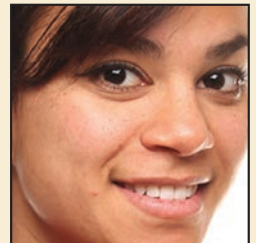

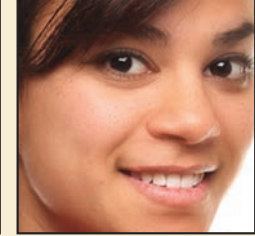

*After.*

**Skin Smoothing** can reduce acne, blemishes, and other skin irregularities, while preserving the overall character of the skin and maintaining the sharpness of facial features such as eyes.

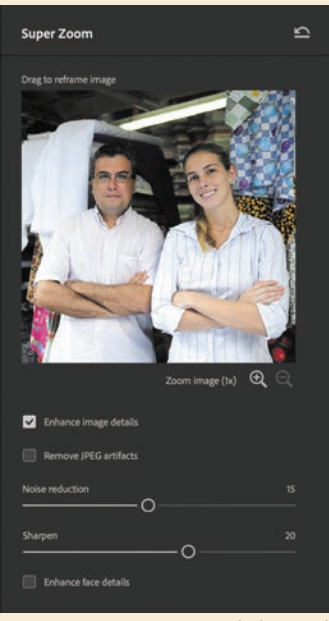

*Image © mangostock. Shutterstock*

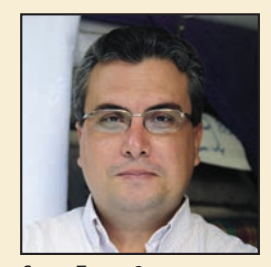

*Super Zoom, 3x.*

**Super Zoom** is a convenient way to enlarge part of a photo to use as a portrait. For example, you can pick out one person in a group photo and create an enhanced, sharpened enlargement for a profile picture. Or, if a person's face is too small in the middle of a smartphone photo, you can fill more of the frame with their face. Unlike many scaling methods, Super Zoom offers detail enhancement, noise reduction, and JPEG artifact removal powered by machine learning. Super Zoom is optimized for portraits, but you can try it with other types of subjects.

<span id="page-22-0"></span>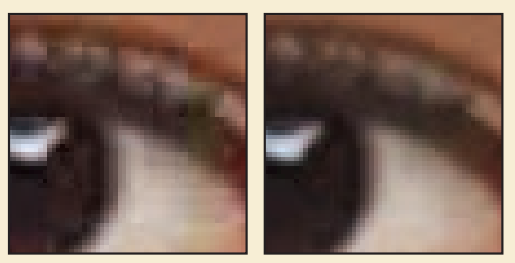

*Before.*

*After.*

**JPEG Artifacts Removal** helps reduce unsightly side effects produced by applying JPEG image compression at a low quality setting. JPEG artifacts are typically seen as banding or blocks in areas that should be smooth. Although it's always better to use the highest quality version of an image, JPEG Artifacts Removal might save the day when a lowquality JPEG image is all that's available to you.

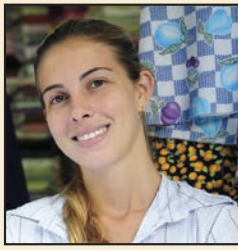

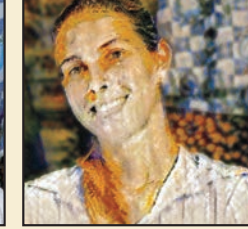

*Before. After.*

**Style Transfer** lets you apply the artistic style of one image to another image. You can choose from a range of Artist Styles presets and then customize the look further using the filter's options. You can even apply your own style by clicking the Custom tab and selecting an image from your computer.

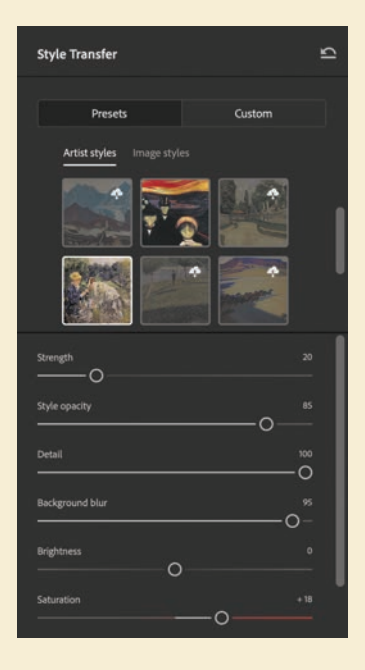

## <span id="page-23-0"></span>**Improving Photoshop with your usage data and images**

An important way that software developers improve features based on machine learning is to train them using examples of good results and bad results. Any company that uses machine learning needs a way to train the models that their software uses, ideally using examples that represent the interests of the customers of the software. But many software developers don't have very large data sets of actual customer files, and even if they store customer files in the cloud, they typically do not have customers' permission to use their files to train software.

To make it easier to improve Photoshop, Adobe added a Product Improvement pane to the Preferences dialog box in Photoshop. The purpose of the Photoshop Improvement Program is to request permission to use your images and usage data to help improve Photoshop features; this is not necessarily limited to machine learning. The "Yes, I'd like to participate" option is disabled by default, but if you want to participate, you can enable it. When it's enabled, Adobe researchers may collect usage data, cloud documents, and other images you edit in Photoshop.

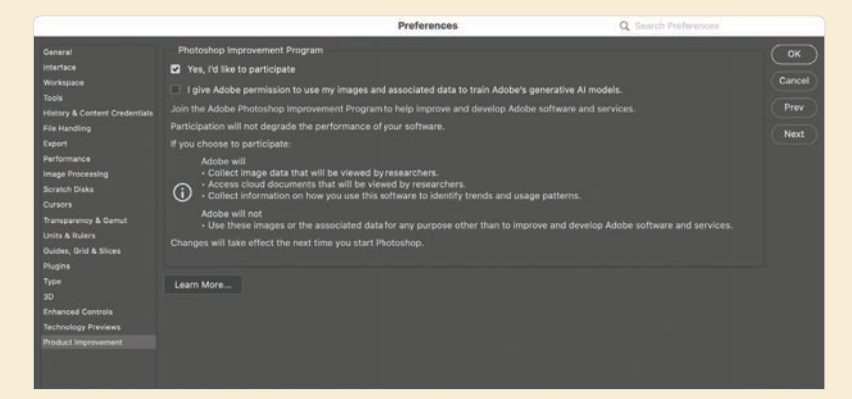

Whether or not you participate in the Photoshop Improvement Program is partly a personal decision. You may want to participate if you think your usage data might help improve how well Photoshop handles the kinds of image editing that you do.

However, if you work for a company or organization that handles confidential documents, if you need to protect the privacy or proprietary data of your clients, or if you are legally bound by nondisclosure agreements, you should be aware of the potential consequences of participating in the Photoshop Improvement Program.

For more information about how your usage information is handled, see the Adobe Product Improvement Program web page at [adobe.com/privacy/apip.html.](http://adobe.com/privacy/apip.html)

## **Review questions**

- **1** How does a filter in Neural Filters differ from other filters in Photoshop?
- **2** How does an Internet connection affect how you use Neural Filters?
- **3** Why is it typically best to choose any Neural Filters output option except Current Layer?
- **4** How can Neural Filters help restore digitized images of old prints and slides?
- **5** How can Neural Filters help with compositing multiple images?

## **Review answers**

- **1** Neural Filters are trained using machine learning, so they are capable of results that are not attainable using conventional algorithmic filters.
- **2** If you are connected to the Internet, you can download Neural Filters and use Neural Filters that process image data in the cloud. If you choose to participate in the Photoshop Improvement Program, an Internet connection allows your usage data and images to be sent to Adobe for use by researchers.
- **3** The Current Layer option applies the results of Neural Filters to the selected layer, permanently changing it (destructive editing). The other Output options apply the results of Neural Filters to a separate layer or as a Smart Filter, preserving a layer's original state, so that you can start over at any time (nondestructive editing).
- **4** The Photo Restoration Neural Filters (and possibly Super Zoom) can help improve the quality of digitized images of old prints and slides. The Colorize Neural Filter can re-create colors for a black-and-white photo. JPEG Artifacts Removal can improve images that were saved at a low-quality JPEG compression setting. Depth Blur can help focus attention on the subject of a photo.
- **5** Neural Filters such as Landscape Mixer, Harmonization, and Color Transfer can help unify a composite by making its layers more visually consistent with each other.

## <span id="page-25-0"></span>**INDEX**

#### **SYMBOLS**

32 Bits/Channel mode [309](#page--1-0)

## **A**

actions playing [344](#page--1-0) recording [340–345](#page--1-0) sets [340](#page--1-0) Actions panel [340](#page--1-0) Add Artboard button [348](#page--1-0) Add Audio option [274](#page--1-0) Add Layer Mask button [120](#page--1-0) Add Media button [272](#page--1-0) Add Noise filte[r 24](#page--1-0)1 adjustment layers about [114–115](#page--1-0) Black & White [62](#page--1-0) Brightness/Contrast [238](#page--1-0) Channel Mixer [238](#page--1-0) Curves [126–127](#page--1-0) Exposure [239](#page--1-0) Hue/Saturation [114](#page--1-0), [212](#page--1-0) Levels [136](#page--1-0) Adobe After Effects [308](#page--1-0) Adobe Bridge installing [3](#page--1-0) Load Files into Photoshop Layers command [225](#page--1-0) opening files in Camera Raw from [290](#page--1-0) opening files in Photoshop from [44](#page--1-0) previewing a file [134](#page--1-0), [268](#page--1-0) Adobe Camera Raw about [289](#page--1-0) adjusting white balance in [294](#page--1-0) AI Denoise [321](#page--1-0) Before/After Views button [291](#page--1-0), [296](#page--1-0) cameras supported by [290](#page--1-0) Clone tool [312](#page--1-0) Content-Aware Remove tool [312](#page--1-0) Enhance command [321](#page--1-0)

file formats for saving changes [308](#page--1-0) filmstrip [311](#page--1-0) filter [317](#page--1-0) gradient masks [322](#page--1-0) Heal tool [312](#page--1-0) histogram [300](#page--1-0) masks panel [291](#page--1-0), [314](#page--1-0) Open as Object button [305](#page--1-0) opening images in [290](#page--1-0) profiles [293](#page--1-0) Raw Details [321](#page--1-0) saving files from [303–304](#page--1-0) Select Background [299](#page--1-0), [322](#page--1-0) Select Objects [322](#page--1-0) Select People [299](#page--1-0), [318](#page--1-0), [322](#page--1-0) Select Sky [299](#page--1-0), [322](#page--1-0) Select Subject [299](#page--1-0), [322](#page--1-0) Super Resolution [321](#page--1-0) synchronizing settings across images [302](#page--1-0) version [288](#page--1-0) workspace [292](#page--1-0) Adobe Capture [216](#page--1-0) Adobe Creative Cloud installing applications [3](#page--1-0) mobile apps [216](#page--1-0) portfolio online [378](#page--1-0) Adobe Creative Cloud desktop application [3](#page--1-0), [7](#page--1-0) Adobe DNG (Digital Negative) file format [290,](#page--1-0)  [307](#page--1-0), [308](#page--1-0), [309](#page--1-0), [323](#page--1-0) Adobe Firefly 4[0](#page--1-0) Adobe Fonts [4](#page--1-0), [26](#page--1-0), [182](#page--1-0), [193](#page--1-0), [196](#page--1-0) Adobe Generator [346](#page--1-0) Adobe Illustrator [202](#page--1-0), [308](#page--1-0) Adobe InDesign [185](#page--1-0), [308](#page--1-0) Adobe Lightroom [11](#page--1-0) Adobe Lightroom Classic [306–307](#page--1-0) Adobe PDF (Portable Document Format) Photoshop PDF format [193](#page--1-0) printing on press [360](#page--1-0)

Adobe Photoshop installing [3](#page--1-0) new features [2](#page--1-0) resetting default preferences [10](#page--1-0) starting [4](#page--1-0), [10](#page--1-0) work area [10–41](#page--1-0) Adobe Photoshop Classroom in a Book 2024 Release about [1](#page--1-0) lesson files and Web Edition [5](#page--1-0) prerequisites [2](#page--1-0) Adobe Portfolio [378–380](#page--1-0) Adobe PostScript [360](#page--1-0) Adobe Raw profil[e 29](#page--1-0)3 Adobe Stock [12](#page--1-0) designing with [120](#page--1-0) Libraries panel import [103](#page--1-0) licensing [120](#page--1-0) Search Adobe Stock command [94](#page--1-0) AI Denoise, in Adobe Camera Raw [321](#page--1-0) alpha channels [157](#page--1-0) anchor points [203](#page--1-0), [206](#page--1-0) animating Pan & Zoom effect [279](#page--1-0) position [275](#page--1-0) text [275–278](#page--1-0) animation, frame [282](#page--1-0) anti-aliasing [76](#page--1-0) applying an edit [15](#page--1-0) arrow keys, nudging with [75–76](#page--1-0) artboards about [346](#page--1-0) adding [348](#page--1-0) duplicating [346](#page--1-0) exporting [354](#page--1-0) mobile devices and [349](#page--1-0) presets for sizes [348](#page--1-0) resizing [351](#page--1-0) Artboard tool [348](#page--1-0), [351](#page--1-0) audio, in a video timeline adding [273](#page--1-0) fading [274](#page--1-0) muting [274–275](#page--1-0) Audio track [274](#page--1-0) Auto-Align Layers [146](#page--1-0) automating tasks [340–346](#page--1-0) Auto-Select option [116](#page--1-0) AVIF file format [308,](#page--1-0) [309](#page--1-0)

#### **B**

background layer about [90](#page--1-0), [92](#page--1-0) converting to a regular layer [92](#page--1-0), [342](#page--1-0) erasing [95](#page--1-0) background, removing [157](#page--1-0) barrel distortion, correcting [141](#page--1-0) batch processing. *See* actions bitmap images overview [10](#page--1-0) vector graphics vs. [200–201](#page--1-0) black and white, converting color images in Adobe Camera Raw [293](#page--1-0) in Photoshop [62](#page--1-0) black point [297](#page--1-0) Black & White adjustment layer [62](#page--1-0) Blend Images Together option [135](#page--1-0) blending modes applying to layers [99](#page--1-0) deciding which to use [100](#page--1-0) definition [98](#page--1-0) previewing [99](#page--1-0), [100](#page--1-0) Bloat tool in the Liquify filter [233](#page--1-0) blog, Photoshop tips and info [7](#page--1-0) blur Field Blur [132](#page--1-0) Iris Blur [130–131](#page--1-0), [132](#page--1-0), [238](#page--1-0) Path Blur [132](#page--1-0), [133](#page--1-0) restore noise [133](#page--1-0) Spin Blur [132](#page--1-0) Tilt-Shift [132](#page--1-0) Blur Effects panel [133](#page--1-0) Blur Gallery [130–133](#page--1-0) borders, adding [95](#page--1-0), [116](#page--1-0) Bridge. *See* Adobe Bridge brightening an image [126–127](#page--1-0), [136](#page--1-0) Brightness/Contrast adjustment layer [238](#page--1-0) bristle tips, for brushes [248](#page--1-0) Browse In Bridge command [44](#page--1-0) brushes loading with color [253](#page--1-0) presets. *See* brush presets rotation angle [257](#page--1-0) settings [249](#page--1-0) Brushes panel [255](#page--1-0) brush presets exporting [256](#page--1-0) loading [255–258](#page--1-0) painting with [258–260](#page--1-0) Brush Settings panel [249](#page--1-0)

Brush tool about [32](#page--1-0) Paint Symmetry [261](#page--1-0) buttons, as web graphics creating [327–346](#page--1-0) duplicating [335](#page--1-0)

#### **C**

calibration, monitor [366](#page--1-0) Calibration panel, in Adobe Camera Raw [299](#page--1-0) Camera Raw. *See* Adobe Camera Raw Canvas Size command [342](#page--1-0) center, selecting from [80](#page--1-0) Channel Mixer adjustment layer [238](#page--1-0) channels. *See* color channels Character panel [105](#page--1-0), [195](#page--1-0) character styles [185](#page--1-0) checkerboard transparency indicator [95](#page--1-0) chromatic aberration [141](#page--1-0) Clarity, in Adobe Camera Raw [311](#page--1-0), [317](#page--1-0) Classroom in a Book. *See* Adobe Photoshop Classroom in a Book 2024 Release Clean Brush After Every Stroke icon [252](#page--1-0) Clean Brush option [253](#page--1-0) clipping masks about [157](#page--1-0), [179](#page--1-0) creating [115](#page--1-0), [182–184](#page--1-0), [363](#page--1-0) indicator [183](#page--1-0) shortcut [183](#page--1-0) Clone Stamp tool [60](#page--1-0) closing a Photoshop file [12](#page--1-0) Cloud Documents about [67](#page--1-0) opening [11](#page--1-0), [68](#page--1-0) saving [68](#page--1-0) Clouds filte[r 10](#page--1-0)3 CMYK color mode, converting to [368](#page--1-0) CMYK color model [366](#page--1-0), [367](#page--1-0) collaborating libraries and [216](#page--1-0) sharing an image [16](#page--1-0) color additive [367](#page--1-0) adjusting overall [51](#page--1-0) changing foreground [31](#page--1-0) channels. *See* color channels converting to black and white [62](#page--1-0)

color *(continued)* default text [182](#page--1-0) fonts [195](#page--1-0) foreground and background [31](#page--1-0) management. *See* color management mixing with the Mixer Brush [252](#page--1-0) out-of-gamut [368](#page--1-0) previewing gamut clipping [368](#page--1-0) sampling [31](#page--1-0), [249](#page--1-0) softening edge transition[s 7](#page--1-0)6 Color blending mode [100](#page--1-0), [234](#page--1-0) Color Burn blending mode [100](#page--1-0) color casts, removing [51](#page--1-0) color channels [157](#page--1-0), [290](#page--1-0), [364](#page--1-0), [373–375](#page--1-0) Color Dodge blending mode [100](#page--1-0) color gamut. *See* gamut Color Grading panel, in Adobe Camera Raw [299](#page--1-0) Colorize Neural Filter [387](#page-14-0) color management [366–369](#page--1-0), [367](#page--1-0), [376](#page--1-0) Color Mixer panel, in Adobe Camera Raw [299](#page--1-0) color profile. *See* profiles, color Color Range command [84](#page--1-0), [318](#page--1-0) color samplers, in Adobe Camera Raw [291](#page--1-0) color separations [374](#page--1-0) Color Settings dialog box [367–368](#page--1-0) color settings, saving and restoring [6](#page--1-0) color space [366](#page--1-0) combining images using Adobe Bridge [225](#page--1-0) by dragging layers [93–96](#page--1-0) into an HDR merge [309](#page--1-0) into a panorama [134–137](#page--1-0), [309](#page--1-0) using Place Embedded/Linked commands [14](#page--1-0) with different perspective[s 147–15](#page--1-0)1 Commit button [86](#page--1-0), [101](#page--1-0) committing (applying) an edit [15](#page--1-0) compositing. *See* combining images Content Authenticity Initiative [40](#page--1-0) Content-Aware Crop [138](#page--1-0) Content-Aware Fill for panoramas [135](#page--1-0) Content-Aware Move tool [60](#page--1-0), [152](#page--1-0) Content-Aware Remove tool, in Adobe Camera Raw [312](#page--1-0) Content Credentials [40](#page--1-0) Content panel, in Bridge [45](#page--1-0) context menus [91](#page--1-0), [98](#page--1-0), [119](#page--1-0), [184](#page--1-0), [193](#page--1-0) Contextual Task Bar [15](#page--1-0)

Contrast slider in Camera Raw [297](#page--1-0) Control Timeline Magnification slider [272](#page--1-0) Copy command [93](#page--1-0) copying anti-aliasing edges [76](#page--1-0) commands [83](#page--1-0) images [119](#page--1-0), [371](#page--1-0) layers [93](#page--1-0), [93–95](#page--1-0) selected pixels [82](#page--1-0), [83](#page--1-0) settings in Camera Raw [302](#page--1-0) Copy Merged command [83](#page--1-0) corner points [203](#page--1-0) Create Video Animation [282](#page--1-0) Create Video Timeline [270](#page--1-0) Creative Cloud. *See* Adobe Creative Cloud Crop and Straighten Photos command [53](#page--1-0) Crop tool [47–50](#page--1-0), [86–87](#page--1-0) in Adobe Camera Raw [291](#page--1-0) clearing settings [50](#page--1-0) crop shield [50](#page--1-0) leveling [50](#page--1-0) Cross Fade transition [280](#page--1-0) Curvature Pen tool [201](#page--1-0), [202](#page--1-0), [205](#page--1-0) curved paths [203](#page--1-0) Curve panel, in Adobe Camera Raw [299](#page--1-0) Curves adjustment layer [51](#page--1-0), [126](#page--1-0)

## **D**

Darken blending mode [100](#page--1-0) Darker Color blending mode [100](#page--1-0) Decontaminate Colors option [167](#page--1-0) defaults in Adobe Camera Raw [321](#page--1-0) resetting Photoshop [5](#page--1-0), [10](#page--1-0) Define Custom Shape command [217](#page--1-0) Define Pattern command [173](#page--1-0) Delete Cropped Pixels option [50](#page--1-0) deleting documents from Adobe Camera Raw [291](#page--1-0) from Cloud Documents [69](#page--1-0) depth map [131](#page--1-0) depth of field, extending [144](#page--1-0) Deselect command [72](#page--1-0) Detail panel, in Adobe Camera Raw [300](#page--1-0) Difference blending mode [100](#page--1-0) Difference Clouds filter [237](#page--1-0) Direct Selection tool [203](#page--1-0), [211](#page--1-0) Discover panel [6](#page--1-0)

discretionary ligatures [195](#page--1-0) distortions, correcting [147](#page--1-0) DNG. *See* Adobe DNG (Digital Negative) file format docking panels [30](#page--1-0) document size, displaying [16](#page--1-0), [118](#page--1-0) document window fitting image t[o 8](#page--1-0)1 scrolling [20](#page--1-0) Status Bar [18](#page--1-0) dots per inch (dpi) [49](#page--1-0) drag-and-drop importing [103](#page--1-0) Drop Shadow layer style [337](#page--1-0), [342](#page--1-0) drop shadows [110–111](#page--1-0), [112](#page--1-0) duplicating buttons [335–339](#page--1-0) images [119](#page--1-0), [371](#page--1-0) layers [335](#page--1-0) duration of video clips, changing [274](#page--1-0)

## **E**

educators, resources for [7](#page--1-0) Elliptical Marquee tool centering selection [80](#page--1-0) circular selection [74](#page--1-0) in Tools panel [66](#page--1-0) emoji fonts [195](#page--1-0) Enhance command, in Adobe Camera Raw [321](#page--1-0) Enhance Edge option [71](#page--1-0) enlargement [394](#page-21-0) Exclusion blending mode [100](#page--1-0) Expand command [73](#page--1-0) Export As command [354](#page--1-0), [355](#page--1-0) exporting Adobe Camera Raw edited version [290](#page--1-0), [303–309](#page--1-0), [321](#page--1-0) artboards [354](#page--1-0) brushes [256](#page--1-0) layers as separate files [355](#page--1-0) video [281](#page--1-0) Exposure adjustment layer [239](#page--1-0) Extras command [76](#page--1-0) Eyedropper tool [31](#page--1-0), [32](#page--1-0), [249](#page--1-0) eye icon, in the Layers panel [91](#page--1-0)

## **F**

face adjustments with healing tools [312](#page--1-0) with Liquify filter [128,](#page--1-0) [228](#page--1-0) with Smart Portrait filter [394](#page-21-0)

Face-Aware Liquify filter [128](#page--1-0) fading audio [274](#page--1-0) Farrer, Lisa [408](#page--1-0) Faulkner, Andrew [264](#page--1-0) Feather command [76](#page--1-0) feathering [76](#page--1-0) Field Blur [132](#page--1-0) file formats. *See* name of format file size [49](#page--1-0) fills foreground color [117](#page--1-0) gradient [106](#page--1-0) pattern [173](#page--1-0) shape layer [201](#page--1-0) filmstrip, Adobe Camera Raw [291](#page--1-0) filtering lists filmstrip in Camera Raw [291](#page--1-0) Layers panel [99](#page--1-0) filter[s 39](#page-20-0)3 adding clouds with [102](#page--1-0) Add Noise [241](#page--1-0) Adobe Camera Raw [317](#page--1-0) Difference Cloud[s 23](#page--1-0)7 Liquify [228–229](#page--1-0) Neural Filters [384](#page-11-0) Smart Filters. *See* Smart Filters Smart Sharpen [61](#page--1-0), [341](#page--1-0) where to find differe[nt 3](#page-20-0)93 Find. *See* Search command Fit On Screen command [81](#page--1-0) Hand tool shortcut [80](#page--1-0) Flatten Image command. *See* flattening flattenin[g 52, 118, 36](#page--1-0)0 fonts alternates [195](#page--1-0) changing in the options bar [26](#page--1-0) color [195](#page--1-0) emoji [195](#page--1-0) Font Similarity [193](#page--1-0) formats [178](#page--1-0) installing [4](#page--1-0) OpenType [195](#page--1-0) PostScript [195](#page--1-0) previewing in context [181](#page--1-0) selecting [180](#page--1-0) special characters [194](#page--1-0) variable [195](#page--1-0) Font Similarity option [193](#page--1-0) Foreground and Background colors [31](#page--1-0), [108](#page--1-0) forum, Photoshop community [7](#page--1-0)

four-color printing (CMYK) [367](#page--1-0) fractions [195](#page--1-0) frames [327](#page--1-0) Frame tool [327](#page--1-0) Freeform Pen tool [201](#page--1-0) freehand selections [77–78](#page--1-0) Free Transform command [226](#page--1-0), [228](#page--1-0) moving with [231](#page--1-0) options bar settings [349](#page--1-0) resizing with [101](#page--1-0) rotating with [187](#page--1-0) Free Transform Path command [171](#page--1-0)

#### **G**

gamut, color colors outside of [368–369](#page--1-0) defined [366](#page--1-0) Gamut Warning [368–369](#page--1-0) Generative Credits [40](#page--1-0) Generative Expand [138](#page--1-0) Generative Fill [36–38](#page--1-0), [40](#page--1-0), [57–59](#page--1-0) Generator. *See* Adobe Generator GIF animation [282](#page--1-0) GIF format [90](#page--1-0), [282](#page--1-0), [346](#page--1-0) Global Light option [110](#page--1-0) Glyphs panel [194](#page--1-0), [195](#page--1-0) Go To First Frame button [273](#page--1-0) GPU. *See* graphics hardware GPU acceleration [3](#page--1-0) gradients editing [109](#page--1-0) listing by name [107](#page--1-0) masks in Adobe Camera Raw [322](#page--1-0) Gradients panel [108](#page--1-0) Gradient tool [108](#page--1-0) Graham, Jay [306](#page--1-0), [408](#page--1-0) graphics hardware [3](#page--1-0) grid in Adobe Camera Raw [291](#page--1-0) in Lens Correction filter [142](#page--1-0) guides adding [179](#page--1-0) ruler [332](#page--1-0) Smart Guides [220](#page--1-0)

#### **H**

Hand tool [80](#page--1-0) Hard Light blending mode [100](#page--1-0) Hard Mix blending mode [100](#page--1-0) Harmonization Neural Filter [391](#page-18-0) HDR, in Adobe Camera Raw HDR editing [303](#page--1-0), [308](#page--1-0), [309](#page--1-0) HDR merge [309](#page--1-0) Healing Brush tool [56](#page--1-0), [60](#page--1-0) Heal tool, in Adobe Camera Raw [291](#page--1-0), [312](#page--1-0) HEIF format [131](#page--1-0) Help, Photoshop [7](#page--1-0) hiding layers [94](#page--1-0) selection edges [76–77](#page--1-0) HiDPI [49](#page--1-0), [356](#page--1-0) histogram Camera Raw [291](#page--1-0), [300](#page--1-0) in Curves and Levels adjustment layers [52](#page--1-0), [365](#page--1-0) History panel [237–242](#page--1-0) Home screen [11](#page--1-0) Horizontal Type tool [26](#page--1-0), [105](#page--1-0), [180](#page--1-0) hue, adjusting for printing [371](#page--1-0) Hue blending mode [100](#page--1-0) Hue/Saturation adjustment layers [212](#page--1-0)

#### **I**

Illustrator. *See* Adobe Illustrator importing. *See also* Place Embedded command, Place Linked command audio [273](#page--1-0) embedded Smart Objects [345](#page--1-0) multiple files from Bridge [225](#page--1-0) InDesign. *See* Adobe InDesign Info panel [327](#page--1-0), [332](#page--1-0) inkjet printers [376](#page--1-0) Inner Shadow layer style [183](#page--1-0) installing the softwar[e](#page--1-0) 3 integrated graphics [3](#page--1-0) interface. *See* user interface International Color Consortium (ICC) [366](#page--1-0) iPad, Apple [67](#page--1-0) iPhone, designing for [348](#page--1-0) Iris Blur [130–131](#page--1-0), [132](#page--1-0), [238](#page--1-0) Isolate Layers command [99](#page--1-0)

## **J**

JPEG Artifacts Removal Neural Filter [395](#page-22-0) JPEG file format Camera Raw and [290](#page--1-0), [303](#page--1-0), [308](#page--1-0) compared to other formats [308](#page--1-0) compression artifacts [395](#page-22-0)

JPEG file format *(continued)* Export As [354](#page--1-0) image quality degradation [307](#page--1-0) type quality [193](#page--1-0) web design [346](#page--1-0) JPEG XL file forma[t 308, 30](#page--1-0)9

## **K**

Kent, Lynette [264](#page--1-0) keyboard shortcuts customizing [254](#page--1-0) duplicating [82](#page--1-0) keyframes animating with [275](#page--1-0) appearance of [275](#page--1-0) moving to the next or previous [276](#page--1-0) Kost, Julieanne [7](#page--1-0), [162](#page--1-0), [184](#page--1-0), [201](#page--1-0), [254](#page--1-0), [408](#page--1-0)

## **L**

Landscape Mixer Neural Filter [390](#page-17-0) Large Document Format [308](#page--1-0) Lasso tools [66](#page--1-0), [77–78](#page--1-0) layer comps [118](#page--1-0) layer effects adding [110–115](#page--1-0) updating [116](#page--1-0) layers about [90](#page--1-0) adding [102–103](#page--1-0) Background [92](#page--1-0) blending modes [98–99](#page--1-0) converting Background [92](#page--1-0), [342](#page--1-0) copying [93–95](#page--1-0) copying and centering [93](#page--1-0), [97](#page--1-0) copying and merging [83](#page--1-0) copying and pasting [93](#page--1-0) copying to other [93](#page--1-0) duplicating [98](#page--1-0), [335](#page--1-0) effects. *See* layer effects; *See also* layer styles exporting individually [355](#page--1-0) flattening [118](#page--1-0), [119](#page--1-0) generating images from [346](#page--1-0) groups [332](#page--1-0) hiding and showing [91](#page--1-0), [94](#page--1-0), [95](#page--1-0) linking [101–103](#page--1-0) locking [91](#page--1-0) masks [157](#page--1-0) merging visible [118](#page--1-0) opacity [98](#page--1-0) overview [90](#page--1-0)

painting [234](#page--1-0) rearranging [96–98](#page--1-0) renaming [93](#page--1-0) resizing [101–103](#page--1-0) rotating [101](#page--1-0) saving in GIF or JPEG formats [90](#page--1-0) showing and hiding [94](#page--1-0) styles. *See* layer styles thumbnail icons [91](#page--1-0) transforming [101](#page--1-0) transparency [98–99](#page--1-0) type [105](#page--1-0) Layers panel filterin[g 9](#page--1-0)9 overview [91–92](#page--1-0) layer styles [393](#page-20-0) adding to type [183](#page--1-0) applying [106–109](#page--1-0), [110–113](#page--1-0) in Creative Cloud Libraries [111](#page--1-0) Drop Shadow [110](#page--1-0), [113](#page--1-0), [337](#page--1-0), [342](#page--1-0) overview [106](#page--1-0), [110](#page--1-0) presets [219](#page--1-0) Satin [113](#page--1-0) Stroke [112](#page--1-0), [338](#page--1-0) leading [192](#page--1-0) learning resources for Adobe Photoshop [6](#page--1-0) Learn tutorials [12](#page--1-0) Lee, Megan [262](#page--1-0) Lens Correction filter [141–143](#page--1-0) lens flaws, correcting [141–143](#page--1-0) lesson files, accessin[g](#page--1-0) 5 Levels adjustment layers [52–53](#page--1-0), [136](#page--1-0) Libraries, Creative Cloud Adobe Stock [103](#page--1-0) color swatches [103](#page--1-0) images [103](#page--1-0) layer styles [111](#page--1-0) linked Smart Objects [216](#page--1-0) mobile apps [216](#page--1-0) Libraries panel [120](#page--1-0) licensing, Adobe Stock [120](#page--1-0) ligatures [195](#page--1-0) Lighten blending mode [100](#page--1-0) lightening an image [126–127](#page--1-0), [136](#page--1-0) Lighter Color blending mode [100](#page--1-0) Light panel, in Adobe Camera Raw [297](#page--1-0) Lightroom. *See* Adobe Lightroom Classic Lightroom photos online storage [41](#page--1-0) Linear Burn blending mode [100](#page--1-0) Linear Dodge blending mode [100](#page--1-0)

linear gradients [102–104](#page--1-0) Linear Light blending mode [100](#page--1-0) Liquify, Face-Aware filter [128](#page--1-0) Liquify filter [228–229](#page--1-0) Load Files Into Photoshop Layers command [225](#page--1-0) low resolution images, upscaling [243](#page--1-0), [394](#page-21-0) luminance mask [84](#page--1-0), [322](#page--1-0) Luminosity blending mode [100](#page--1-0)

## **M**

machine learning [57](#page--1-0), [66](#page--1-0), [84](#page--1-0), [159](#page--1-0), [196](#page--1-0), [243](#page--1-0), [297](#page--1-0), [321](#page--1-0), [322](#page--1-0), [384](#page-11-0), [396](#page-23-0) macros. *See* actions Magic Wand tool [66](#page--1-0), [70–71](#page--1-0) Magnetic Lasso tool [66](#page--1-0), [79–80](#page--1-0) magnification. *See* Zoom tool document [18–20](#page--1-0) Timeline panel [272](#page--1-0) magnifying glass. *See* Zoom tool mandalas, painting [261](#page--1-0) marching ants. *See* selection marquee marquee tools [66](#page--1-0) masks [156](#page--1-0) in Adobe Camera Raw [299](#page--1-0), [314](#page--1-0) channel [157](#page--1-0) creating [157–160](#page--1-0) luminance [84](#page--1-0) overview [156](#page--1-0) refining [162–167](#page--1-0) compared to selections [156](#page--1-0) terminology [157](#page--1-0) vector [157](#page--1-0) Match Font command [196](#page--1-0) megapixels [48](#page--1-0) memory (hardware) [3](#page--1-0) Merge Visible command [119](#page--1-0) merging images [144](#page--1-0) images into a panorama [134](#page--1-0) images with different perspectives [147–151](#page--1-0) layers [118](#page--1-0) mistakes, correcting [34–41](#page--1-0) Mixer Brush tool about [248](#page--1-0) cleaning the brush [253](#page--1-0) mixing colors with a photograph [255](#page--1-0) with Mixer Brush tool [252](#page--1-0)

mobile devices designing for, with artboards [349](#page--1-0) using with libraries [216](#page--1-0) monitor calibration [366](#page--1-0) More Image Settings button in Adobe Camera Raw [321](#page--1-0) motion blur effects [133](#page--1-0) Motion panel [279](#page--1-0) Move tool Auto-Select option [116](#page--1-0) moving selections [72](#page--1-0) scissors icon [81](#page--1-0) moving layers. *See* Move tool panels [30](#page--1-0) selections [72–73](#page--1-0) Multiply blending mode [100](#page--1-0) muting audio [274–275](#page--1-0)

#### **N**

navigating in Adobe Camera Raw [291](#page--1-0) keyboard shortcuts [362](#page--1-0) using the Navigator panel [20](#page--1-0) Navigator panel [20](#page--1-0) Neural Filters [129](#page--1-0), [384](#page-11-0), [393](#page-20-0) compared to other filters [393](#page-20-0) downloading filters [386](#page-13-0) Output options [389](#page-16-0) previewing changes [386](#page-13-0) using [385](#page-12-0) nondestructive filter[s 22](#page--1-0)8 notes. *See* Note tool deleting [193](#page--1-0) Notes panel [191](#page--1-0) Note tool [191](#page--1-0) nudging layers [353](#page--1-0) nudging selected pixels [75](#page--1-0)

## **O**

Object Selection tool [73–74](#page--1-0), [120](#page--1-0) on-image adjustment tool. *See* targeted adjustment tool opacity, changing [98–99](#page--1-0) opening images in Camera Raw [290](#page--1-0) Open Object button (in Camera Raw) [305](#page--1-0) OpenType font format [178](#page--1-0), [195](#page--1-0) OpenType SVG [195](#page--1-0)

options bar [15](#page--1-0) reference point icon [349](#page--1-0) setting type options in [26](#page--1-0) organizing photos [306–307](#page--1-0) out-of-gamut color [368–369](#page--1-0) output options, Neural Filters [389](#page-16-0) output resolution, determining [49](#page--1-0) Overlay blending mode [99](#page--1-0), [100](#page--1-0)

#### **P**

painting layers [234](#page--1-0) wetness options [250](#page--1-0) with the Mixer Brush tool [246–260](#page--1-0) painting gallery [262](#page--1-0) Paint Symmetry option [261](#page--1-0) panels adding to another group [30](#page--1-0) define[d 1](#page--1-0)5 docking [30](#page--1-0) floatin[g 30–3](#page--1-0)1 resizing [30](#page--1-0) undocking [30](#page--1-0) panning with the Navigator panel [20](#page--1-0) panoramas in Adobe Camera Raw [309](#page--1-0) in Photoshop [134–137](#page--1-0) Pan & Zoom option [279](#page--1-0) Paper Color option [370](#page--1-0) paper, simulating white [370](#page--1-0) paper size, print [376](#page--1-0) paragraph styles [185](#page--1-0) paragraph type [180](#page--1-0) Paste command [93](#page--1-0) Paste in Place command [83](#page--1-0) Paste Into command [83](#page--1-0), [244](#page--1-0) Paste Outside command [83](#page--1-0) Paste Profile Mismatch dialog box [242](#page--1-0) Paste Without Formatting command [83](#page--1-0), [191](#page--1-0) pasting layers [93](#page--1-0) Patch tool [60](#page--1-0) Path Blur [132–133](#page--1-0), [133](#page--1-0) paths about [201](#page--1-0) adding type to [185–186](#page--1-0) closing [203](#page--1-0) compared to shapes [209](#page--1-0) converting to/from selection [212](#page--1-0) drawing [202–207](#page--1-0) drawing curved segments [203](#page--1-0)

drawing straight segments [203](#page--1-0) editing [211](#page--1-0) moving [211](#page--1-0) saving [203](#page--1-0) work path [203](#page--1-0) Path Selection tool [211](#page--1-0) Paths panel [204](#page--1-0) patterns Pattern command [173](#page--1-0) Pattern Preview command [171](#page--1-0) Patterns panel [219](#page--1-0) patterns, creating [170](#page--1-0) Pavlov, Victoria [263](#page--1-0) PDF. *See* Photoshop PDF file format Pen tool. *See also* paths drawing paths [202–206](#page--1-0) keyboard shortcut [201](#page--1-0) overview [201–202](#page--1-0), [203](#page--1-0) as selection tool [202](#page--1-0) setting options [204–205](#page--1-0) people masks, in Adobe Camera Raw [318](#page--1-0) Perspective Warp command [147](#page--1-0) Photomerge [134–137](#page--1-0) photo restoration, manual [54–55](#page--1-0) Photo Restoration Neural Filter [386](#page-13-0) Photoshop PDF file forma[t 193, 308, 37](#page--1-0)5 Photoshop Raw format (not camera raw format) [308](#page--1-0) pincushion distortion [141](#page--1-0) Pin Light blending mode [100](#page--1-0) pixel dimensions [48](#page--1-0) pixels compared to vector graphics [200](#page--1-0) defined [10](#page--1-0) path tools option [209](#page--1-0) resolution and [48](#page--1-0) pixels per inch [48](#page--1-0) Placed Linked command [328](#page--1-0) Place Embedded command [182](#page--1-0), [345](#page--1-0), [346](#page--1-0) placeholders [327](#page--1-0) PNG (Portable Network Graphics) file format [308](#page--1-0), [346](#page--1-0) Point Color panel, in Adobe Camera Raw [299](#page--1-0) point type defined [180](#page--1-0) distorting [188–189](#page--1-0) Polygonal Lasso tool [66](#page--1-0) Polygon tool [170](#page--1-0)

portfolio. *See* Adobe Portfolio position, animating in video [275](#page--1-0) PostScript fonts [195](#page--1-0) ppi (pixels per inch) [48](#page--1-0) preferences Adobe Camera Raw [291](#page--1-0) Export [355](#page--1-0) gamut-warning color [369](#page--1-0) History States [242](#page--1-0) opening [22](#page--1-0) Product Improvement [40](#page--1-0), [396](#page-23-0) restoring defaults [5](#page--1-0), [10](#page--1-0) searching [22](#page--1-0) Units & Rulers [22](#page--1-0), [327](#page--1-0) Preserve Details (Enlargement) option [243](#page--1-0) Preserve Numbers option [370](#page--1-0) presets in Adobe Camera Raw [291](#page--1-0), [294](#page--1-0), [321](#page--1-0) artboard [348](#page--1-0) brush [255–258](#page--1-0) Curves panel [126](#page--1-0) Gradients panel [108](#page--1-0) overview [35–36](#page--1-0) shapes [215](#page--1-0) Styles panel [219](#page--1-0) previewing colors for printing [369](#page--1-0) edits in dialog boxes [61](#page--1-0) files in Adobe Bridg[e 4](#page--1-0)5 fonts in context [181](#page--1-0) printing CMYK model and [366–367](#page--1-0) on a desktop printer [376](#page--1-0) for press [359–381](#page--1-0) identifying out-of-gamut color [368–369](#page--1-0) for inkjet printers [376](#page--1-0) preparing images for [360](#page--1-0) proofing images onscreen [369](#page--1-0)–[372](#page--1-0) printing inks, simulating onscreen [370](#page--1-0) privacy [396](#page-23-0) process colors [367](#page--1-0) profiles, Adobe Ra[w 293, 31](#page--1-0)0 profiles, color CMYK [374](#page--1-0) display (monitor) [366](#page--1-0) ICC [366](#page--1-0) printer [370](#page--1-0) proofing images [369–372](#page--1-0)

Properties panel [15–16](#page--1-0), [108](#page--1-0) artboard editing [348](#page--1-0) clipping masks [363](#page--1-0) Curves adjustment [51](#page--1-0) targeted adjustment tool [62](#page--1-0) type settings [181](#page--1-0) proxy icon [349](#page--1-0) PSB (Large Document Format) [308](#page--1-0) PSD (Photoshop) format [290](#page--1-0), [308](#page--1-0) public domain [40](#page--1-0) Pucker tool in the Liquify filter [233](#page--1-0) Puppet Warp command [168](#page--1-0)

## **Q**

Quick Mask mode [84](#page--1-0), [157](#page--1-0) Quick Selection tool [66](#page--1-0), [71](#page--1-0), [159](#page--1-0)

## **R**

radial symmetry [261](#page--1-0) RAM. *See* memory (hardware) range masks, in Adobe Camera Raw [322](#page--1-0) raster images, overview [200](#page--1-0) rate images, in Adobe Camera Raw [291](#page--1-0) Raw Details, in Adobe Camera Raw [321](#page--1-0) raw profile[s 29](#page--1-0)9 recording actions [340–344](#page--1-0) Rectangular Marquee tool [66](#page--1-0), [333](#page--1-0) red eye, correcting [124–126](#page--1-0) Red Eye Removal, Adobe Camera Raw [291](#page--1-0) Red Eye tool [125–126](#page--1-0) Redo command [34](#page--1-0) reference point [349](#page--1-0) Refine Edge. *See* Select and Mask Refine Edge Brush tool [162](#page--1-0) Remove tool [40](#page--1-0), [53–54](#page--1-0), [60](#page--1-0) rendering video [281](#page--1-0) repositioning selections [74](#page--1-0) resampling [47](#page--1-0) Reselect command [75](#page--1-0) Reset, in Adobe Camera Raw [321](#page--1-0) resizing. *See also* scaling from center [231](#page--1-0) layers [101](#page--1-0) panels [30](#page--1-0) proportionally [82](#page--1-0) resolution about [48–49](#page--1-0) Adobe Stock images [94](#page--1-0), [120](#page--1-0) best practices [307](#page--1-0)

bitmap images vs. vector graphics [200](#page--1-0) Camera Raw [292](#page--1-0), [304](#page--1-0) Crop tool option [47](#page--1-0) increasing [243](#page--1-0) professional printing [360](#page--1-0), [362](#page--1-0) screens of high and low [346](#page--1-0), [356](#page--1-0) text [197](#page--1-0) resolution, Retina/HiDPI scale factors [356](#page--1-0) responsive design [347](#page--1-0) Retina resolution [49](#page--1-0), [356](#page--1-0) retouching a portrait, in Adobe Camera Raw [310](#page--1-0) retouching/repairing removing blemishes [53–54](#page--1-0) with the Remove tool [53](#page--1-0) Return To Adobe Photoshop command [130](#page--1-0) RGB color model [366](#page--1-0), [367](#page--1-0) rotating constraining [78](#page--1-0) layers [101](#page--1-0) paths [187](#page--1-0) in Puppet Warp [169](#page--1-0) selections [78](#page--1-0) stylus [257](#page--1-0) rounded corners, creating [172](#page--1-0) ruler guides [179](#page--1-0), [332](#page--1-0) rulers [22](#page--1-0), [180](#page--1-0)

## **S**

sampling colors [31](#page--1-0), [249](#page--1-0) Satin layer style [113](#page--1-0) Saturation blending mode [100](#page--1-0) saturation in Camera Raw [297](#page--1-0) Save for Web (Legacy) command [346](#page--1-0). *See also* Export As command saving documents. *See also* exporting as Cloud Documents [68](#page--1-0) flattening and [118–121](#page--1-0) as Photoshop PDF format [193](#page--1-0) as Photoshop PDF [375](#page--1-0) Scale to Fit Media print option [377](#page--1-0) scaling animating [277](#page--1-0) using Crop tool [50](#page--1-0) document (Image Size command) [48](#page--1-0) using Free Transform command [101](#page--1-0) in Lens Correction filter [142](#page--1-0)

low resolution image [243](#page--1-0) pattern fills [174](#page--1-0) when printing [377](#page--1-0) proportionally [82](#page--1-0) raster (bitmap) images vs. vector graphics [200](#page--1-0) using Scale command [82](#page--1-0) in Sky Replacement [140](#page--1-0) using Free Transform command [349](#page--1-0) Screen blending mode [100](#page--1-0) screening, print [374](#page--1-0) scrubbing numeric values [27](#page--1-0) Search command [6](#page--1-0) search icon [16](#page--1-0) Search icon [11](#page--1-0), [12](#page--1-0) searching Adobe Stock [120](#page--1-0) Preferences [22](#page--1-0) within Photoshop [11](#page--1-0) Select and Mask command [157](#page--1-0) selecting. *See also* selections about [66](#page--1-0) adding to selection [72](#page--1-0) center point, from [80–81](#page--1-0) by color [66](#page--1-0) creating from a path [212](#page--1-0) high-contrast edges [79–80](#page--1-0) intersecting with existing [72](#page--1-0) modifier key[s 72, 7](#page--1-0)5 new selection [72](#page--1-0) non-transparent pixels [84](#page--1-0) skin tones [318](#page--1-0) a subject automatically [159](#page--1-0) subtracting from [72](#page--1-0) text [116](#page--1-0) selection marquee [76](#page--1-0) selections. *See also* selecting circular [81](#page--1-0) converting between pixels and paths [85](#page--1-0), [212](#page--1-0) copying [83](#page--1-0) duplicating [82](#page--1-0) elliptical [73–81](#page--1-0) feathering [76](#page--1-0) freehand [66](#page--1-0) geometric [66](#page--1-0) hiding edges of [76](#page--1-0) in Adobe Camera Raw [322](#page--1-0) moving [72–73](#page--1-0), [75](#page--1-0), [81–82](#page--1-0), [82](#page--1-0) rotating [78–79](#page--1-0)

showing edges of [76](#page--1-0) softening [76](#page--1-0) selection tools [66–67](#page--1-0) separations. *See* color separations shapes creating your own [217](#page--1-0) define[d 20](#page--1-0)9 editing [217](#page--1-0) presets [213–216](#page--1-0) Share button [16](#page--1-0) Share for Review command [191](#page--1-0) sharpening in Adobe Camera Raw [300–301](#page--1-0) in Adobe Photoshop [61](#page--1-0) sholby (artist) [263](#page--1-0) shortcuts. *See* keyboard shortcuts shortening video clips [274](#page--1-0) Show/Hide Visibility column [95](#page--1-0) side by side documents [93](#page--1-0) sidecar XMP file[s 30](#page--1-0)2 Single Column Marquee tool [66](#page--1-0) Single Row Marquee tool [66](#page--1-0) Skin Smoothing Neural Filter [394](#page-21-0) skin tones, selecting [318](#page--1-0) Sky Replacement command [140](#page--1-0) Smart Filters [130](#page--1-0), [149](#page--1-0), [228–231](#page--1-0), [233](#page--1-0), [245](#page--1-0), [389](#page-16-0) Smart Guides [28](#page--1-0), [82](#page--1-0), [217](#page--1-0), [220](#page--1-0), [227](#page--1-0) Smart Objects converting layers to [228](#page--1-0) editing [131](#page--1-0), [230](#page--1-0) embedded [345](#page--1-0) icon badge [228](#page--1-0) linked [216](#page--1-0) Smart Filters and [228](#page--1-0) Smart Portrait Neural Filter [394](#page-21-0) Smart Sharpen filter [61](#page--1-0), [341](#page--1-0) smooth points [203](#page--1-0) snapshots, in Adobe Camera Raw [291](#page--1-0), [321](#page--1-0) Soft Light blending mode [100](#page--1-0) soft-proofing [369–372](#page--1-0) sort, in Camera Raw [291](#page--1-0) special characters [194](#page--1-0) spell checking [184](#page--1-0) Spin Blur [132](#page--1-0) Spot Healing Brush tool [60](#page--1-0) stacking order, changing [96–98](#page--1-0) star, creating a [170](#page--1-0) starting Photoshop [10](#page--1-0)

Status Bar [16](#page--1-0), [18](#page--1-0) Stop Recording button [344](#page--1-0) stopwatch icon in Timeline panel [275](#page--1-0) Straighten button [47](#page--1-0), [138](#page--1-0) strobe effect [133](#page--1-0) Stroke layer style [112](#page--1-0), [338](#page--1-0) strokes [201](#page--1-0) Structure option [152](#page--1-0) Styles panel [219](#page--1-0) Style Transfer [395](#page-22-0) Super Resolution, in Adobe Camera Raw [321](#page--1-0) Super Zoom Neural Filter [394](#page-21-0) SVG (Scalable Vector Graphics) file format [195](#page--1-0) swashes [195](#page--1-0) symmetry, painting with [261](#page--1-0) synchronizing Camera Raw settings [302](#page--1-0) system requirements [3](#page--1-0)

#### **T**

tablet, graphics [249](#page--1-0) tabs, document [15](#page--1-0) targeted adjustment tool [62](#page--1-0) teachers, resources for [7](#page--1-0) temperature, image color [294](#page--1-0) text. *See also* type adding [180](#page--1-0) applying edits [181](#page--1-0) centering [105](#page--1-0) creating [26](#page--1-0), [105–106](#page--1-0) default color [182](#page--1-0) moving [106](#page--1-0) selecting [116](#page--1-0), [181](#page--1-0) Texture, in Adobe Camera Raw [311](#page--1-0), [317](#page--1-0), [319](#page--1-0) thumbnail icons, layer [91](#page--1-0) TIFF (Tagged Image File Format) camera raw images and [290–291](#page--1-0), [308](#page--1-0) compared to other formats [307](#page--1-0), [308](#page--1-0) type quality [193](#page--1-0) Tilt-Shift Blur [132](#page--1-0) timeline, creating [270](#page--1-0) Timeline panel [269](#page--1-0) changing the magnification [272](#page--1-0) returning to the first frame [273](#page--1-0) Tint in Black & White adjustment layers [62](#page--1-0) in white balance (Camera Raw) [294](#page--1-0)

Toggle Last State command [237](#page--1-0) Toggle Reference Point option [349](#page--1-0) Tolerance option for Magic Wand tool [70](#page--1-0) tone, adjusting [51–52](#page--1-0) tools Brush tool [32](#page--1-0) Clone Stamp tool [60](#page--1-0) Content-Aware Move [152](#page--1-0) Content-Aware Move tool [60](#page--1-0) Crop tool [47](#page--1-0) Elliptical Marquee [244](#page--1-0) Eyedropper [31](#page--1-0), [249](#page--1-0) Healing Brush tool [56](#page--1-0), [60](#page--1-0) Horizontal Type tool [26](#page--1-0) keyboard shortcuts [201](#page--1-0) Lasso tool [77](#page--1-0) Magic Wand tool [70](#page--1-0), [73](#page--1-0) Magnetic Lasso tool [77](#page--1-0), [79](#page--1-0) Object Selection tool [58](#page--1-0), [66](#page--1-0), [73](#page--1-0) Patch tool [60](#page--1-0) Polygonal Lasso tool [77](#page--1-0) Quick Selection tool [71](#page--1-0), [159](#page--1-0) Rectangle tool [333](#page--1-0) Remove tool [53](#page--1-0), [60](#page--1-0) selection [66–67](#page--1-0) Spot Healing Brush tool [60](#page--1-0) using [17–23](#page--1-0) Tools panel. *See also* tools selecting and using tools from [18–24](#page--1-0) tool tips, displaying [18](#page--1-0) tracing a photo [208](#page--1-0) tracks, in a timeline [270](#page--1-0) transforming [101](#page--1-0). *See also* Free Transform command Transform Selection command [74](#page--1-0) transitions, video [280](#page--1-0) transparency adjusting [98–99](#page--1-0) blending modes and [100](#page--1-0) recognizing (checkerboard) [95](#page--1-0) Transparency & Gamut preference [369](#page--1-0) TrueType fonts [195](#page--1-0) tutorials built into Photoshop [11](#page--1-0) type. *See also* text aligning [180](#page--1-0) clipping mask [179](#page--1-0), [182–184](#page--1-0) creating [180–181](#page--1-0) on a path [185–186](#page--1-0) overview [178](#page--1-0) resizing [178](#page--1-0)

setting options [180](#page--1-0) swashes [195](#page--1-0) tricks [184](#page--1-0) true fractions [195](#page--1-0) warping [188–189](#page--1-0) typefaces. *See* fonts Typekit. *See* Adobe Fonts type layers creating new [105](#page--1-0), [184](#page--1-0) selecting contents [184](#page--1-0) Type tool [26–27](#page--1-0)

#### **U**

undocking panels [30](#page--1-0) undoing steps with commands [34–35](#page--1-0) with the History panel [237–242](#page--1-0) unit of measure [22](#page--1-0) Units & Rulers command [22](#page--1-0) Units & Rulers preferences [327](#page--1-0) upscaling images [243](#page--1-0), [394](#page-21-0) Use Global Light command [110](#page--1-0) user interface Adobe Camera Raw [292](#page--1-0) overview [10–12](#page--1-0)

## **V**

Variable Fonts [195](#page--1-0) vector graphics bitmap images vs. [200](#page--1-0) defined [10](#page--1-0) overview [200](#page--1-0) vector masks [157](#page--1-0) version, Photoshop [2](#page--1-0) Vibrance, in Adobe Camera Raw [297](#page--1-0) video adding audio to [273](#page--1-0) adding pan and zoom effects [279–280](#page--1-0) adding transitions [280–281](#page--1-0) clip duration, changing [274](#page--1-0) exporting [281](#page--1-0) groups [273](#page--1-0) overview [268](#page--1-0) rendering [281](#page--1-0) video card. *See* graphics hardware vignetting [141](#page--1-0) visibility icon. *See* eye icon Vivid Light blending mode [100](#page--1-0)

#### **W**

warping images with the Liquify filter [228](#page--1-0) perspective [147–151](#page--1-0) Puppet Warp [168–169](#page--1-0) type [188–195](#page--1-0) watermark, Adobe Stock [120](#page--1-0) Weaver, Gawain [54](#page--1-0), [408](#page--1-0) web assets, exporting from layers [355](#page--1-0) web design HiDPI [356](#page--1-0) responsive [347](#page--1-0) Retina [356](#page--1-0) workflow [324](#page--1-0) Web Edition [5](#page--1-0) Webster, Kyle T. [261](#page--1-0) wetness options, in painting [250](#page--1-0) White Balance tool (in Camera Raw) [294–296](#page--1-0) white point [297](#page--1-0) White Point eyedropper tool [364](#page--1-0) work area [10–41](#page--1-0) workflow preferences, Adobe Camera Raw [291](#page--1-0) workflows color-managed [367–369](#page--1-0) compositing [90](#page--1-0) frame animation [282](#page--1-0) prepress [360](#page--1-0) professional photography [306–307](#page--1-0) video [266](#page--1-0) web design [325](#page--1-0) work path [203](#page--1-0) workspaces Graphics and Web [179](#page--1-0) Painting [249](#page--1-0) Workspaces menu [16](#page--1-0) Workspaces menu [16](#page--1-0)

## **X**

XMP files [302](#page--1-0)

## **Y**

YouTube [281](#page--1-0)

## **Z**

Zoom option in video [279](#page--1-0) Zoom tool. *See also* magnification in Adobe Camera Raw [291](#page--1-0) shortcuts [162](#page--1-0)